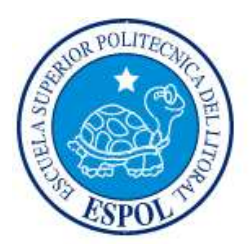

# **ESCUELA SUPERIOR POLITÉCNICA DEL LITORAL**

**Facultad de Ingeniería en Electricidad y Computación**

# "DESARROLLO DE UNA APLICACIÓN PARA EL CONTROL Y SEGUIMIENTO DE LAS ACTIVIDADES ACADÉMICAS MEDIANTE LA METODOLOGÍA SCRUM"

## **INFORME DE MATERIA INTEGRADORA**

Previo a la obtención del Título de:

### **LICENCIATURA EN SISTEMAS DE INFORMACIÓN**

DARIO JAVIER PALACIOS FRANCO ALEJANDRA CECILIA EUGENIO RIVAS

GUAYAQUIL – ECUADOR

AÑO: 2017

### **DEDICATORIAS**

Dedico este trabajo, que simboliza la culminación de una etapa más de mi vida, primero a Dios quien tiene el control y dominio de todas las cosas, quien me ha guiado, enseñado y me acompañado siempre en mi carrera universitaria.

A mis padres, hermanos y amigos, especialmente al LSI. Freddy Sarango, quienes han compartido, motivado e instado a seguir con mi preparación académica, a todos ellos dedico esta nueva meta alcanzada.

Darío Javier Palacios Franco.

Dedico este trabajo, que simboliza la culminación de una jornada más de mi vida, primero a Dios que me ha guiado por el sendero del bien y está conmigo en este triunfo, y me acompañara siempre.

A mis padres, hermano y a todos quienes quieran compartir y han compartido conmigo las experiencias de esta etapa profesional.

Alejandra Cecilia Eugenio Rivas.

TRIBUNAL DE EVALUACIÓN

Msig. Ronald Alfredo Barriga Díaz

PROFESOR EVALUADOR

Msig. Lenin Eduardo Freire Cobo

PROFESOR EVALUADOR

# **DECLARACIÓN EXPRESA**

"La responsabilidad y la autoria del contenido de este Trabajo de Titulación, nos corresponde exclusivamente; y damos nuestro consentimiento para que la ESPOL realice la comunicación pública de la obra por cualquier medio con el fin de promover la consulta, difusión y uso público de la producción intelectual"

Darío Javier Palacios Franco

Jernsta Eugenio V

Alejandra Cecilia Eugenio Rivas

#### **RESUMEN**

<span id="page-4-0"></span>Este proyecto trata sobre la implementación de una aplicación móvil que estará disponible para el sistema operativo Android.

El problema que se plantea resolver es la falta de una herramienta portable y de fácil acceso capaz de gestionar las actividades que se llevan a cabo en las unidades educativas.

Dichas actividades para el profesor son: calificación de deberes, lecciones, talleres, tomar la asistencia de los alumnos, publicaciones de eventos o anuncios, todo esto segmentado por materias que el profesor está dictando.

Dichas actividades para el estudiante son: revisión de asistencia a clases, revisión de calificaciones de deberes, lecciones, talleres, revisión de publicaciones de eventos o anuncios, todo esto segmentado por materias que el estudiante está tomando.

La aplicación tendrá, opciones para cambio de contraseña, así también selección de alumnos de manera aleatoria de la lista de estudiantes registrados.

La aplicación fue realizada en el [entorno de desarrollo V](https://es.wikipedia.org/wiki/Entorno_de_desarrollo_integrado)isual Studio 2015 con el lenguaje de programación C# para Xamarin Forms, se estableció una comunicación entre la APP con la Base de Datos SQL Server 2012 y se consumió la información por medio de publicación Web Servicies.

Como resultado luego de la implementación se obtuvo una aplicación 100% operativa, la cual brinda todas las bondades y funcionalidades que se habían propuesto al inicio del proyecto. Con esta aplicación se logró reducir significativamente los tiempos en el seguimiento de actividades de los padres de familia, estudiantes y profesores, otorgando un mejor control y/o calificación de tareas, lecciones y talleres. [4]

### **INDICE GENERAL**

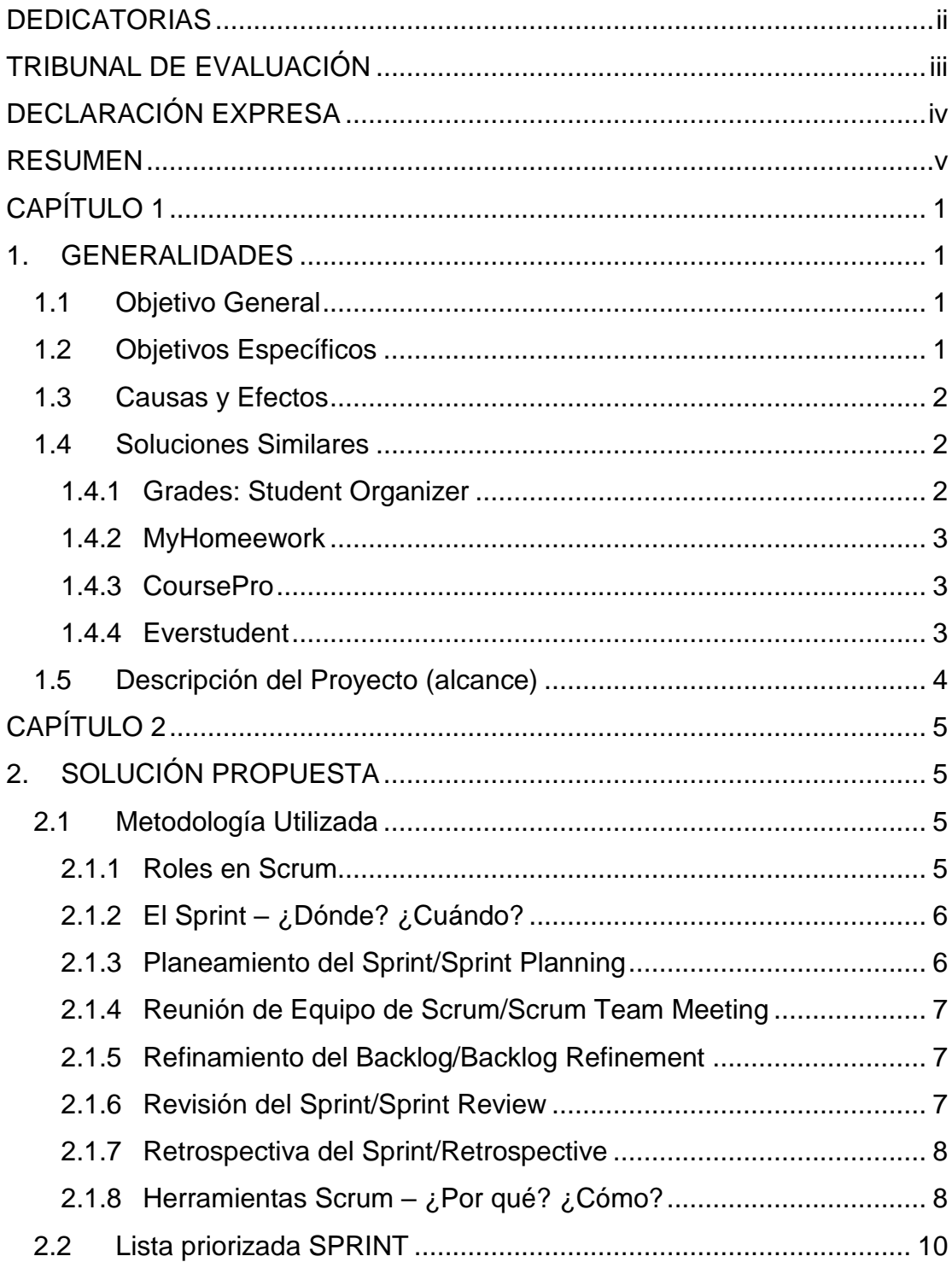

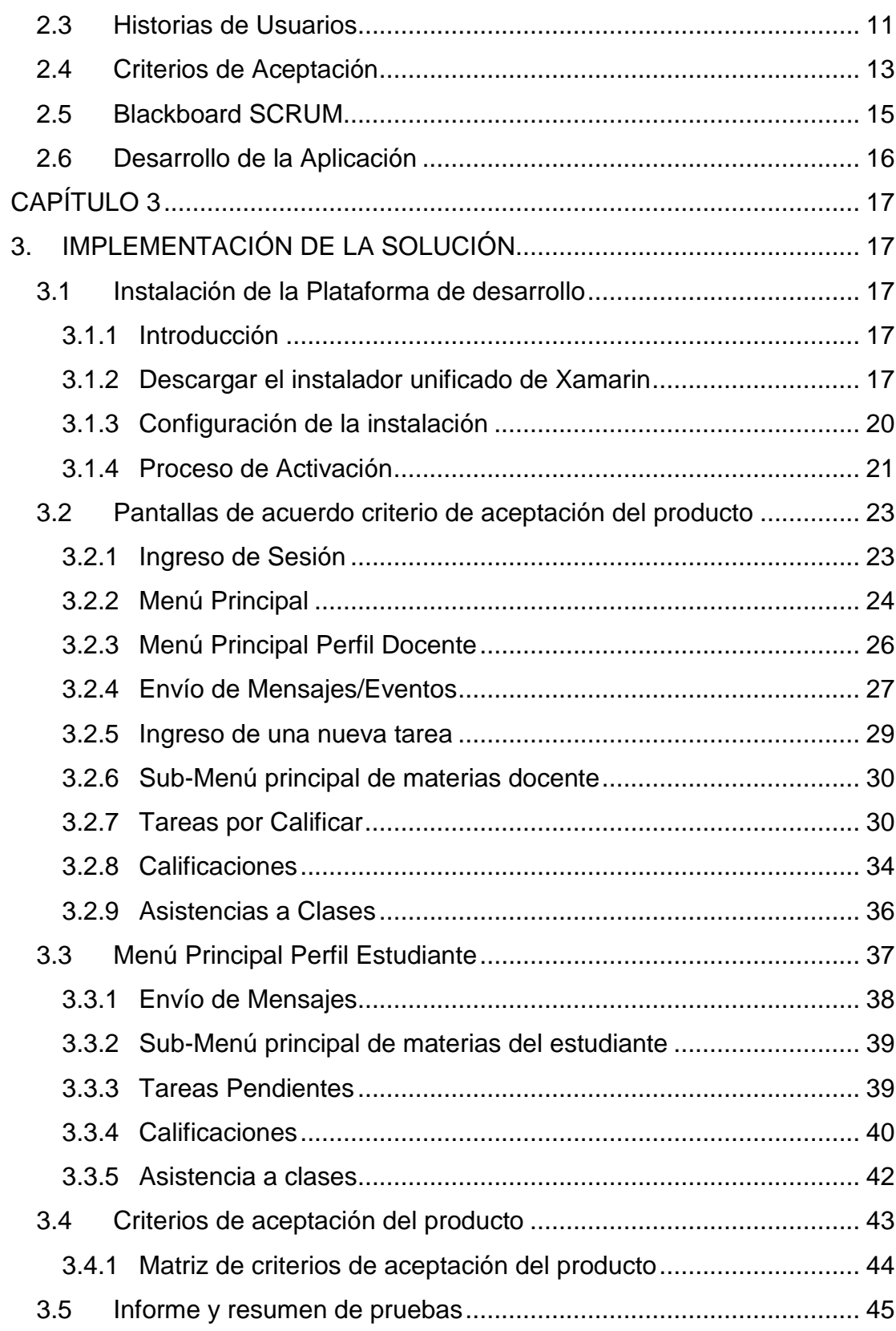

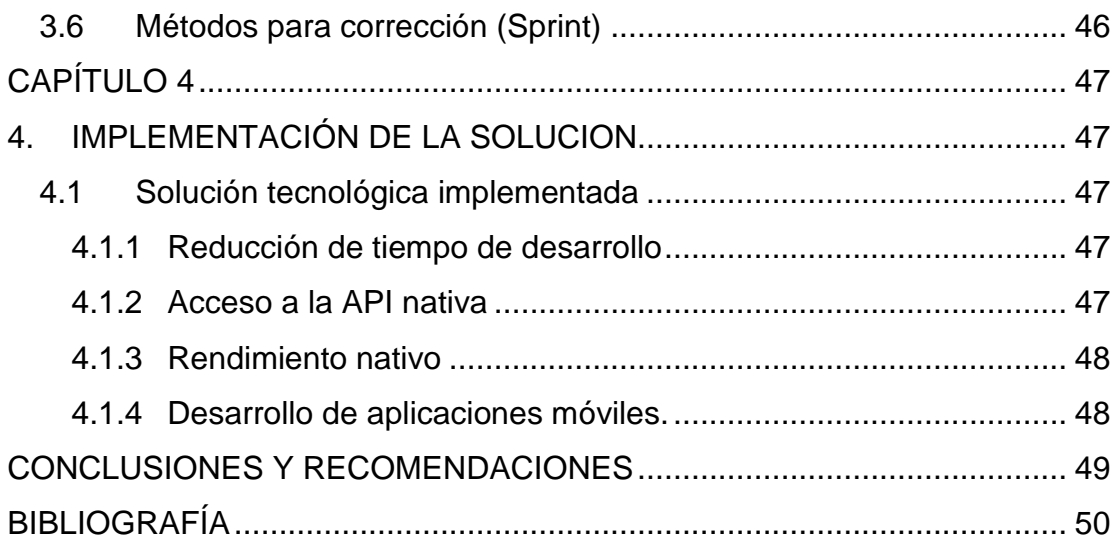

### **TABLA DE FIGURAS**

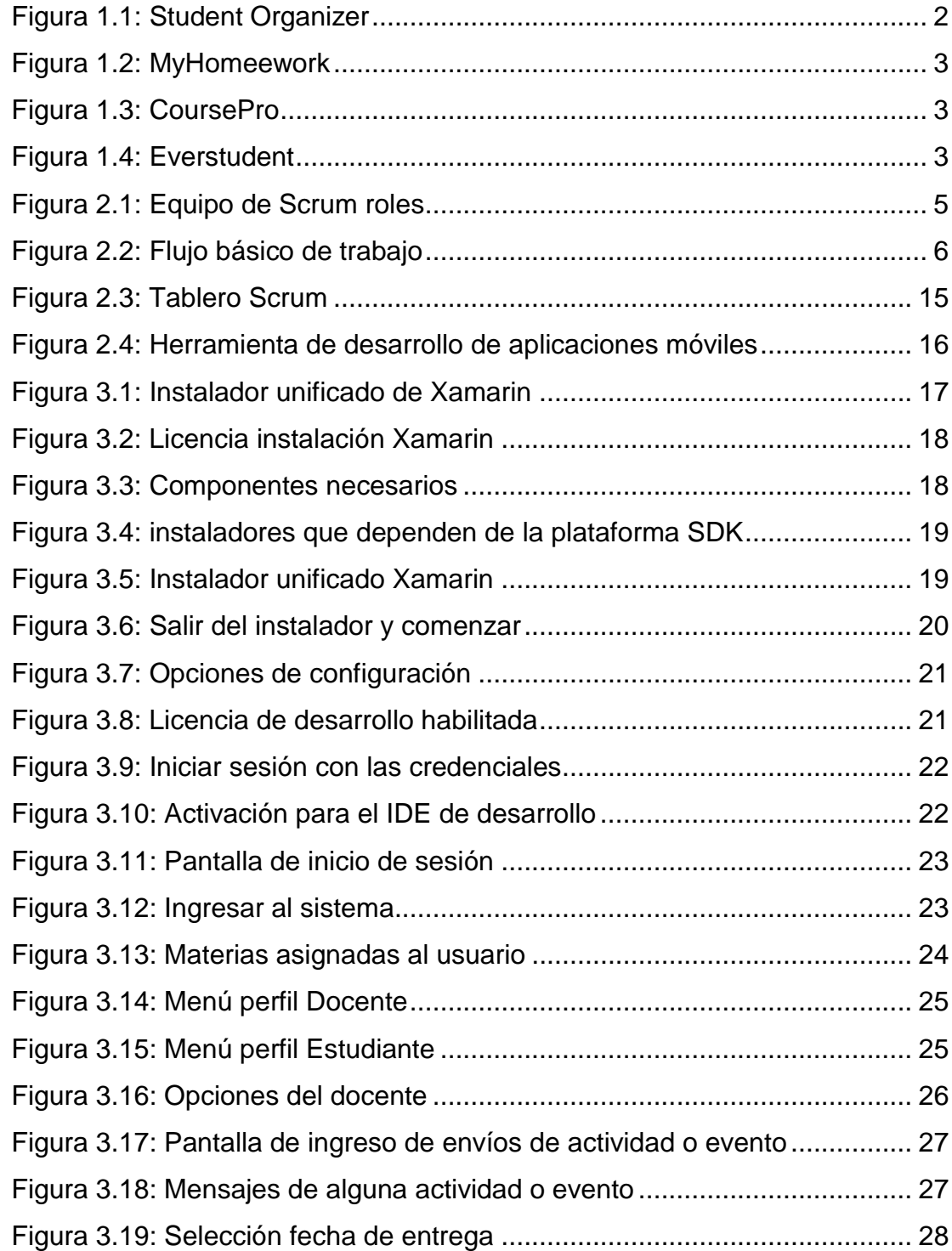

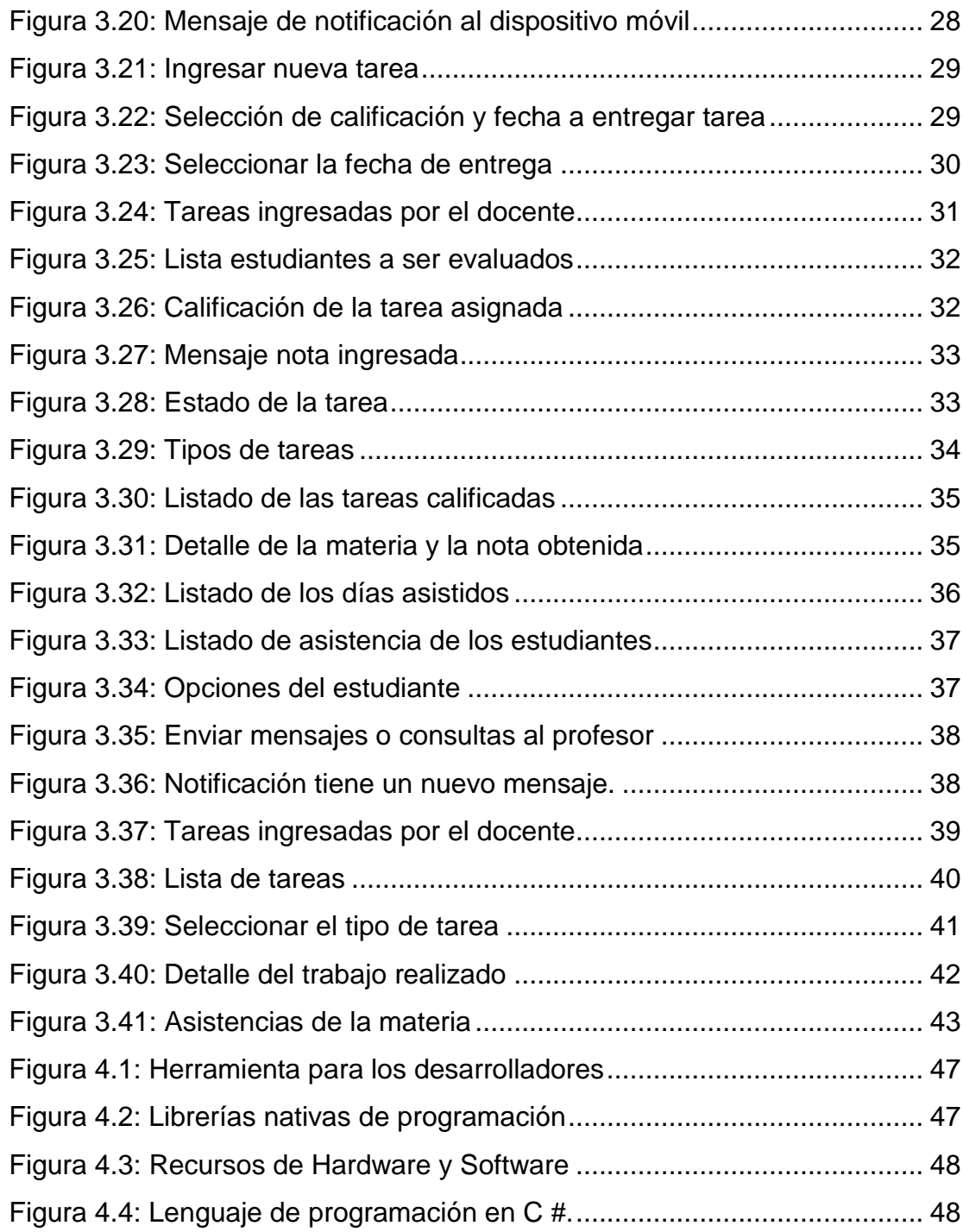

## **ÍNDICES DE TABLAS**

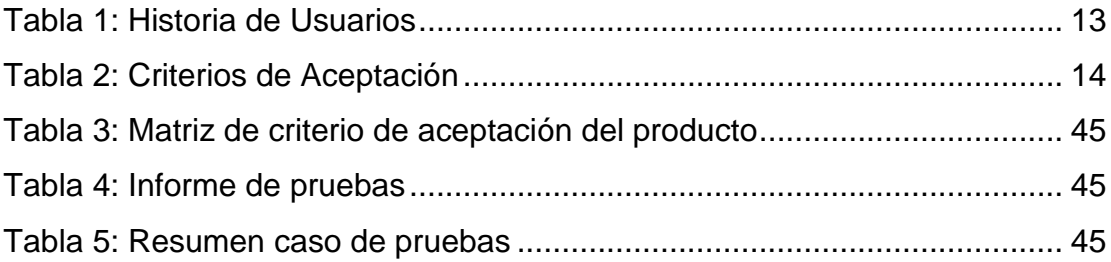

### **CAPÍTULO 1**

### <span id="page-11-1"></span><span id="page-11-0"></span>**1. GENERALIDADES**

En base a una investigación realizada se logró obtener información de primera mano compartida por compañeros de trabajo, familiares y amigos cercanos que tienen el rol de padres de familia o representantes del estudiante, así como también docentes nos compartieron las vivencias y experiencias reales del día a día.

La información recolectada nos revela que en la actualidad unas de las mayores y frecuentes dificultades de los padres de familia, es el mantener un control y gestión adecuada de las actividades escolares de sus representados en tiempo real.

Hoy en día los padres luego de su jornada laboral llegan a sus hogares a revisar las tareas que los hijos han realizado, incluso toca muchas veces salir a altas horas de noche a comprar algún material de estudio solicitado por el docente de la unidad educativa para el siguiente día de clases.

Otras de las complicaciones detectadas es que los estudiantes no entregan las calificaciones de sus trabajos en clases, deberes, lecciones y/o exámenes ya sea porque lo olvidan u ocultan, de esta manera los padres pierden el control del rendimiento y progreso de su representando.

#### <span id="page-11-2"></span>**1.1 Objetivo General**

Desarrollar una aplicación móvil de control de actividades académicas que permita mejorar el rendimiento académico estudiantil de las escuelas y colegios basándonos en una mejor comunicación efectiva e interacción entre docentes, estudiantes y padres de familias.

#### <span id="page-11-3"></span>**1.2 Objetivos Específicos**

Proveer al estudiante y representante de información académica en línea y disponible en cualquier momento.

Facilitar el manejo comunicados de los profesores hacia los padres de familia y/o estudiantes.

Establecer un medio de control y seguimiento para el cumplimiento y entregas de tareas.

Crear y mantener entornos de aprendizajes con accesos libres y gratuitos utilizando tecnologías de la información.

Establecer planes de estudios interactivos y sofisticados.

Motivar a los/las estudiantes a hacer del estudio una costumbre cotidiana, interactiva y divertida.

Controlar y dar seguimiento actividades diarias y/o anuncios académicos.

#### <span id="page-12-0"></span>**1.3 Causas y Efectos**

En la actualidad el uso de la tecnología es más común y es una forma de estar al pendiente de las tareas ya sea por parte de un estudiante, docente o padre de familia. Optar por el uso de una aplicación móvil estudiantil para llevar el control de las tareas y actividades a realizar, es una opción que facilitará la vida diaria ya que, sin el uso de esta, se presentan diferentes inconvenientes como que el estudiante no anotó la tarea correctamente, olvidó llevar algún recurso solicitado por el docente o simplemente no informa con tiempo al padre de familia la actividad que tenía que realizar.

#### <span id="page-12-1"></span>**1.4 Soluciones Similares**

#### <span id="page-12-2"></span>**1.4.1 Grades: Student Organizer**

Es una herramienta para tener un máximo control sobre la vida académica del estudiante, permite tener un registro de clases, exámenes, asignaciones, tareas y mucho más. (Ver figura 1.1)

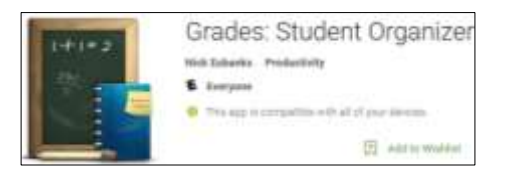

**Figura 1.1: Student Organizer**

#### <span id="page-13-0"></span>**1.4.2 MyHomeework**

Con MyHomework se logra tener un registro de clases, lecturas y tareas para nunca más olvidar nada. Además, la plataforma se sincroniza con otras herramientas, permitiendo sumar una lectura o tarea desde el móvil y tenerla en su computadora personal. (Ver figura 1.2)

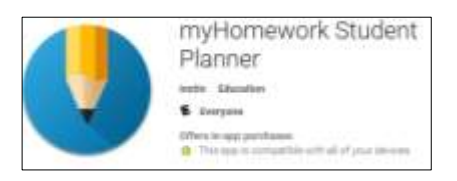

**Figura 1.2: MyHomeework**

#### <span id="page-13-1"></span>**1.4.3 CoursePro**

CoursePro es una aplicación nos permite rastrear las asistencias, calificaciones, asignaturas y mucho más. Es muy completa, pero es particularmente práctica para poder mantener un registro de las tareas y estar bien organizados para hacerlas y entregarlas a tiempo.

(Ver figura 1.3)

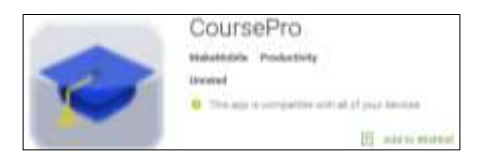

**Figura 1.3: CoursePro**

#### <span id="page-13-2"></span>**1.4.4 Everstudent**

Everstudent es una aplicación para nunca más olvidarse de las clases, también es una completa aplicación de tareas donde se puede registrar las actividades de la semana. (Ver figura 1.4)

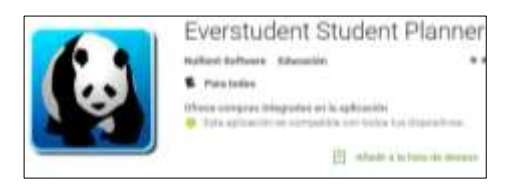

**Figura 1.4: Everstudent**

#### <span id="page-14-0"></span>**1.5 Descripción del Proyecto (alcance)**

Este estudio se centra en resolver la problemática y necesidades que con frecuencia afrontan los representantes y/o padres de familia de escuelas y colegios de la ciudad.

Unos de los mecanismos concebidos en el trascurso de los años en la enseñanza o aprendizaje del alumno, se centran en el envío de tareas, talleres y evaluaciones.

Pero los estudiantes con mucha frecuencia tienden a olvidar realizar las tareas asignadas, poniendo en riesgo el aprendizaje y sus calificaciones estudiantiles, así también que la unidad educativa baje o compromete su nivel de enseñanza promedio.

Con frecuencia los planteles educativos realizan reuniones o actividades escolares, donde muchas veces el representante del estudiante tiene la obligación en asistir. Pero por falta de comunicación, los padres de familia muchas veces no asisten a este tipo de reuniones, ya que sus representados o hijos no les comunican oportunamente dichas actividades.

Otros de los problemas encontrados en los colegios es el control de las asistencias, ya que en la actualidad los estudiantes van a los centros educativos solos, generando una inquietud en los padres de familia al desconocer si sus hijos y/o representados asistieron normalmente.

La aplicación tiene como alcance reducir las brechas de comunicación y control de las actividades académicas de sus hijos y/o representados, permitiendo realizar un seguimiento interactivo con tecnología de vanguardia al alcance de su mano donde podrán acceder a notas, publicaciones, comunicados y asistencias.

### **CAPÍTULO 2**

### <span id="page-15-1"></span><span id="page-15-0"></span>**2. SOLUCIÓN PROPUESTA**

#### <span id="page-15-2"></span>**2.1 Metodología Utilizada**

Scrum es un framework para trabajar en equipo en una serie de interacciones. Las fases en las que se divide y define un proceso de SCRUM son las siguientes:

El ¿Quién? y el ¿Qué?: identifica los roles de cada uno de los miembros del equipo y define su responsabilidad en el proyecto.

El ¿Dónde? y el ¿Cuándo?: que representan el Sprint.

El ¿Por qué? y el ¿Cómo?: representan las herramientas que utilizan los miembros de Scrum [1], [2], [3]. (Ver figura 2.1)

## <span id="page-15-3"></span>**2.1.1 Roles en Scrum.**

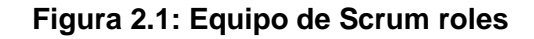

Como podemos ver en la imagen anterior, el equipo de Scrum consiste en tres diferentes roles:

- **El Product Owner/Dueño del producto:** es la "voz del cliente" y el responsable de desarrollar, mantener y priorizar las tareas en el backlog.
- **El Scrum Master:** es responsable de asegurarse que el trabajo del equipo vaya bien, siguiendo las bases de Scrum. Además, se encarga de remover cualquier obstáculo que pueda encontrar el equipo de desarrollo.

 **Los Development Team Members/Miembros del Equipo de desarrollo:** son los encargados de escribir y probar el código.

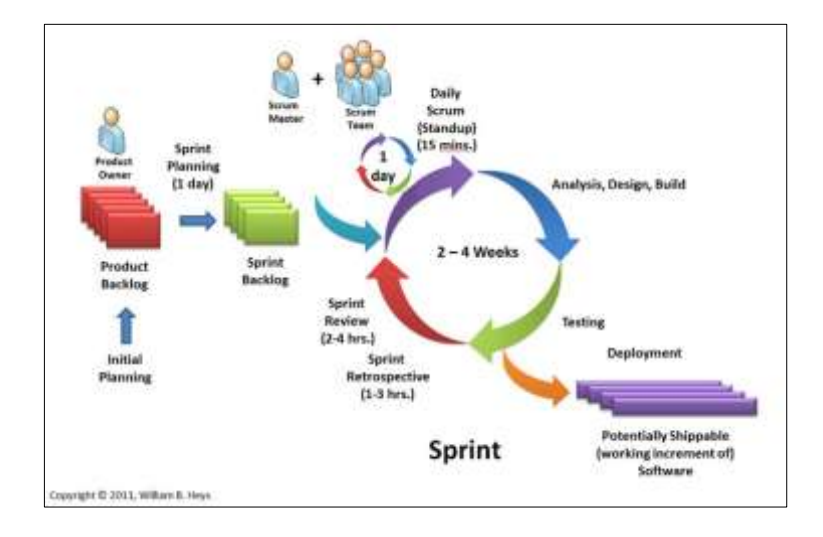

<span id="page-16-0"></span>**2.1.2 El Sprint – ¿Dónde? ¿Cuándo?**

#### **Figura 2.2: Flujo básico de trabajo**

En la figura 2.2 podemos ver de manera gráfica el flujo básico de trabajo para un equipo Scrum. El Sprint es la característica principal que marca la diferencia entre Scrum y otros modelos para el desarrollo ágil. Es una simple iteración llevada a cabo por los miembros del equipo. Un equipo puede completar varios sprints durante el desarrollo del proyecto.

Un Sprint inicia con un equipo que se compromete a realizar el trabajo y finaliza con la demostración de un entregable. El tiempo mínimo para un Sprint es de una semana y el máximo es de 4 semanas. (Ver figura 2.2)

#### <span id="page-16-1"></span>**2.1.3 Planeamiento del Sprint/Sprint Planning**

Todos los involucrados en el equipo se reúnen para planificar el Sprint. Durante este evento se decide qué requerimientos o tareas se le asignará a cada uno de los elementos del equipo. Cada integrante deberá asignar el tiempo que crea prudente para llevar a cabo sus requerimientos. De esta manera se define el tiempo de duración del Sprint.

#### <span id="page-17-0"></span>**2.1.4 Reunión de Equipo de Scrum/Scrum Team Meeting**

Estas reuniones se deben realizar diariamente con un máximo de 15 minutos. Siempre en el mismo horario y lugar. En ellas, cada miembro del equipo deberá responder tres simples preguntas:

- **¿Qué hiciste ayer?**
- **¿Qué tienes planeado hacer hoy?**
- **¿Qué obstáculos encontraste en el camino?**

Estas reuniones sirven para que todos los miembros del equipo se apoyen entre ellos. Si alguno de ellos tiene algún inconveniente que tome más tiempo del asignado en resolverse; este debe tratarse más a fondo en una reunión enfocada en buscar la mejor solución para aquello.

#### <span id="page-17-1"></span>**2.1.5 Refinamiento del Backlog/Backlog Refinement**

El Product Owner revisa cada uno de los elementos dentro del Product Backlog con el fin de esclarecer cualquier duda que pueda surgir por parte del equipo de desarrolladores. También sirve para volver a estimar el tiempo y esfuerzo dedicado a cada uno de los requerimientos.

#### <span id="page-17-2"></span>**2.1.6 Revisión del Sprint/Sprint Review**

Los miembros del equipo y los clientes se reúnen para mostrar el trabajo de desarrollo de software que se ha completado. Se hace una demostración de todos los requerimientos finalizados dentro del Sprint.

En este punto no es necesario que todos los miembros del equipo hablen. Pueden estar presentes pero la presentación está a cargo del Scrum Master y el Product Owner.

#### <span id="page-18-0"></span>**2.1.7 Retrospectiva del Sprint/Retrospective**

En este evento, el Product Owner se reúne con todo su equipo de trabajo y su Scrum Master para hablar sobre lo ocurrido durante el Sprint. Los puntos principales a tratar en esta reunión son:

- ¿Qué se hizo mal durante el Sprint para poder mejorar el próximo?
- ¿Qué se hizo bien para seguir en la misma senda del éxito?
- ¿Qué inconvenientes se encontraron y no permitieron poder avanzar como se tenía planificado?

#### <span id="page-18-1"></span>**2.1.8 Herramientas Scrum – ¿Por qué? ¿Cómo?**

Para poder definir las respuestas a estas preguntas, se hace uso de ciertas herramientas que Scrum nos provee. Estas son:

#### **Backlog de Producto/Product Backlog**

Esto puede referirse a todo elemento que sea parte del proyecto. Puede ser un bug, una referencia o parte de un requerimiento. Brindan información muy general del proyecto y muchas veces no son tomados como requerimientos oficiales.

#### **Historias de Usuario /User Stories**

Es un elemento especial del product Backlog. Son llamados Historias porque en ellas se proporciona información sobre cómo debe ser el comportamiento del requerimiento que se está trabajando. De igual manera, proporciona información directa del cliente en caso de existir algún cambio. Generalmente estos sí son tomados como requerimientos oficiales.

#### **Backlog del Sprint/Sprint Backlog**

Es el conjunto de elementos tomados del Product Backlog que fueron priorizados, medidos y aceptados en las reuniones de Sprint Planning. Estos, en conjunto con sus respectivos User Stories, forman oficialmente los requerimientos a elaborar en cada uno de los Sprints que tendrá el proyecto.

#### **El panel de Tareas/The Taskboard**

El panel de tareas muestra todas y cada una de las tareas que tienen asignadas cada uno de los miembros del equipo. Esta tabla se divide en tres columnas que representan el estado de la tarea:

- o Por hacer.
- o Haciendo.
- o Terminado.

Al inicio del Sprint todas están en la primera columna. Al momento de pasar una tarea a la columna número dos, indicará al Scrum Master y al Product Owner qué está haciendo cada miembro del equipo y cuánto tiempo lleva trabajando en dicha tarea. Al finalizar la tarea, esta debe cambiarse a la última columna. Esto quiere decir que está listo para que QA haga las pruebas necesarias.

#### **Definición de "Listo"/Definition of Done**

Todo equipo eficaz y ágil tiene ciertos acuerdos que deben cumplirse antes de dar por finalizado un Proyecto. Estos son:

- o Todas las tareas están completas.
- o Revisión de Código / Code Reviewed.
- o Pruebas realizadas a cada elemento desarrollado.
- o Revisión por parte de los clientes (que cumpla sus necesidades).
- o La revisión de las condiciones de Aceptación por parte del Product Owner.

Estas herramientas son útiles no sólo durante un Sprint; sino que ayudan a lo largo del proyecto, ya que permite al equipo a entender el objetivo de la actividad. Son visibles para cada uno

de los miembros del equipo y para las personas que están fuera también.

#### <span id="page-20-0"></span>**2.2 Lista priorizada SPRINT**

**Sprint # 1 – 05 de Julio 2016**

Presentación de Prototipos de la aplicación.

#### **Sprint # 2 – 09 de Julio 2016**

Presentación del Modelo de Base de Datos.

#### **Sprint # 3 – 12 de Julio 2016**

Presentación del ambiente de desarrollo (Base Datos – IDE desarrollo).

#### **Sprint # 4 – 26 de Julio 2016**

Presentación de login de la aplicación – Pantallas Principales.

#### **Sprint # 5 – 2 de agosto 2016**

Presentación de interfaz de usuario Estudiante.

#### **Sprint # 6 – 9 de agosto 2016**

Presentación de interfaz de usuario Docente.

#### **Sprint # 7 – 16 de agosto 2016**

Presentación de funcionalidad de Roles y Perfiles de usuarios.

#### **Sprint # 8 – 23 de agosto 2016**

Presentación de funcionalidad asignación de tareas, anuncios, asistencias e ingreso de calificaciones.

#### **Sprint # 9 – 23 de agosto 2016**

Presentación total y final de la funcionalidad de la aplicación.

#### <span id="page-21-0"></span>**2.3 Historias de Usuarios**

En la siguiente tabla se identifican las funcionalidades y resultados de los diferentes usuarios que interactúan con la aplicación. (Ver Tabla 1)

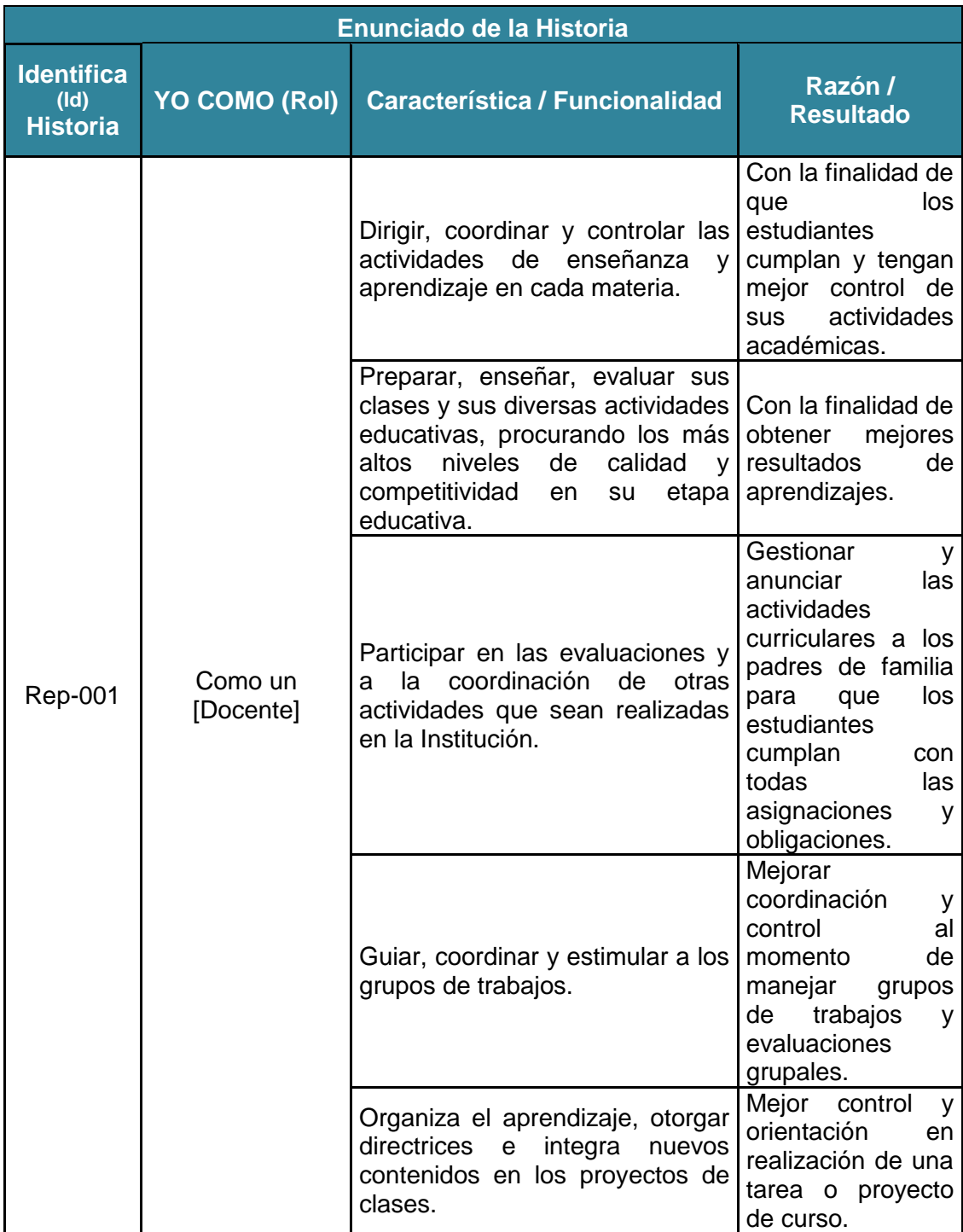

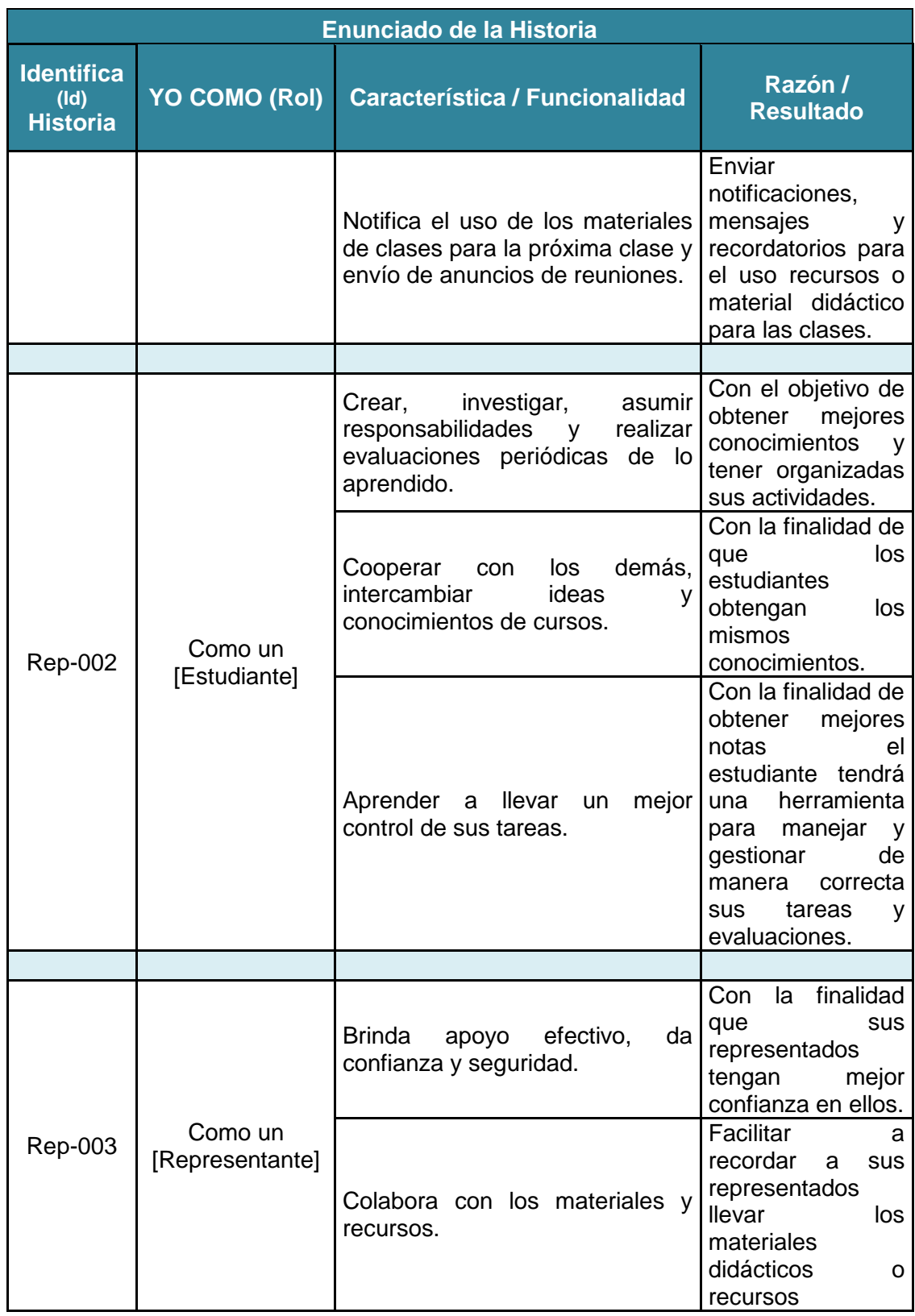

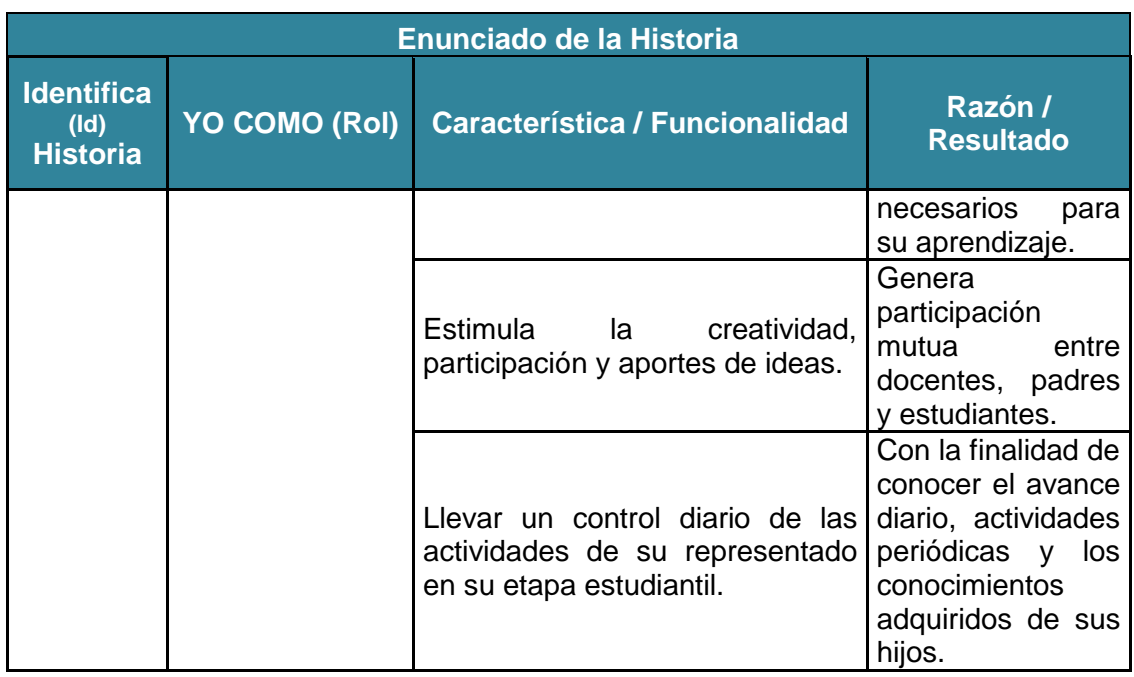

#### **Tabla 1: Historia de Usuarios**

#### <span id="page-23-0"></span>**2.4 Criterios de Aceptación**

En la siguiente tabla se detallan las condiciones y/o criterios de la aplicación para ser aceptados por el usuario. (Ver Tabla 2)

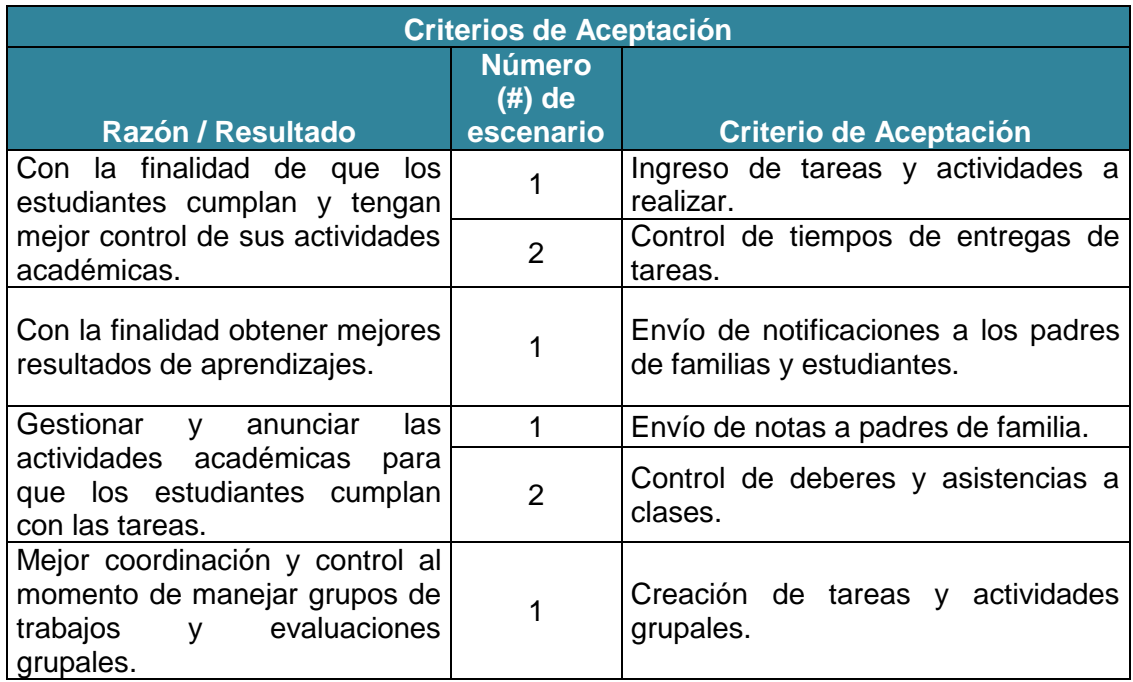

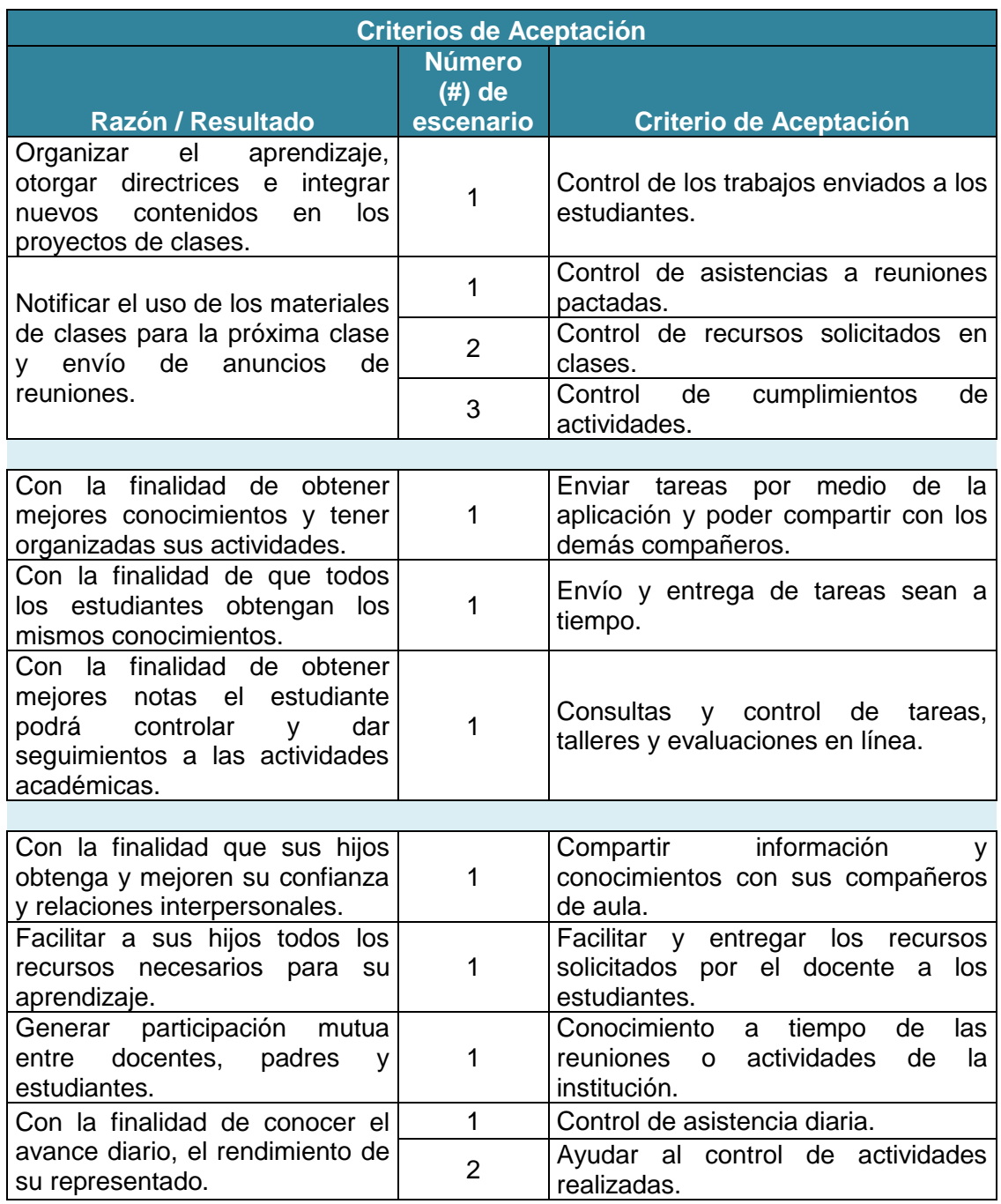

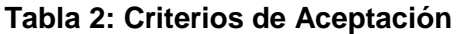

#### <span id="page-25-0"></span>**2.5 Blackboard SCRUM**

El tablero Scrum (Blackboard SCRUM), permite llevar el control de los objetivos desarrollados o por desarrollar en los diferentes Sprints. La ejecución y seguimiento de las tareas de este proyecto se manejaron con la herramienta web trello.com. La cual posee un tablero virtual, en la cual se puede indicar el estado los objetivos en cada sprint que participa el Equipo Scrum. (Ver figura 2.3)

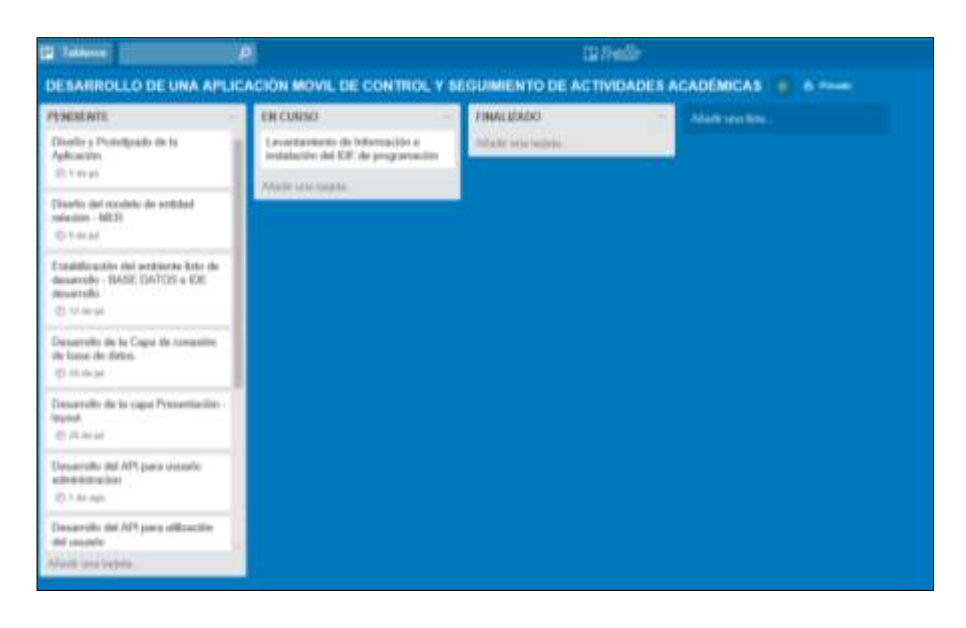

**Figura 2.3: Tablero Scrum**

En la imagen anterior podemos observar que el tablero está dividido en tres etapas:

- Pendiente.
- En curso.
- Finalizado.

En cada una de estas etapas se alojarán las tareas que corresponda según el avance o cumplimiento de la misma, permitiendo de llevar un control adecuado del cumplimiento y avances de los Sprint.

#### <span id="page-26-0"></span>**2.6 Desarrollo de la Aplicación**

La aplicación se desarrollará en el lenguaje de programación (C#) donde se puede hacer aplicaciones para Android**,** IOS y Windows Phone; por medio de la herramienta de desarrollo de aplicaciones móviles **XAMARIN o Visual Studio**. (Ver figura 2.4)

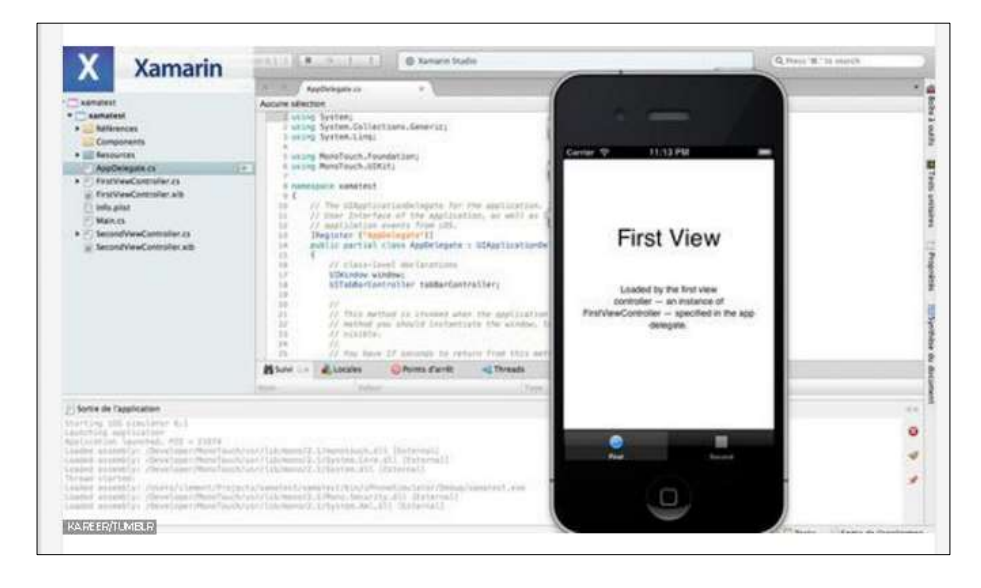

**Figura 2.4: Herramienta de desarrollo de aplicaciones móviles**

### **CAPÍTULO 3**

### <span id="page-27-1"></span><span id="page-27-0"></span>**3. IMPLEMENTACIÓN DE LA SOLUCIÓN**

#### <span id="page-27-2"></span>**3.1 Instalación de la Plataforma de desarrollo**

#### <span id="page-27-3"></span>**3.1.1 Introducción**

El instalador de Xamarin Android detecta, descarga e instala automáticamente cualquier componente que requiera para completar la instalación. Esta explicación muestra los pasos requeridos para instalar, configurar y habilitar la plataforma de desarrollo Xamarin otorgando el ambiente listo para empezar a crear la primera aplicación móvil.

#### <span id="page-27-4"></span>**3.1.2 Descargar el instalador unificado de Xamarin**

El primer paso es descargar el instalador unificado de Xamarin, el cual se encuentra en la siguiente url. (Ver figura 3.1)

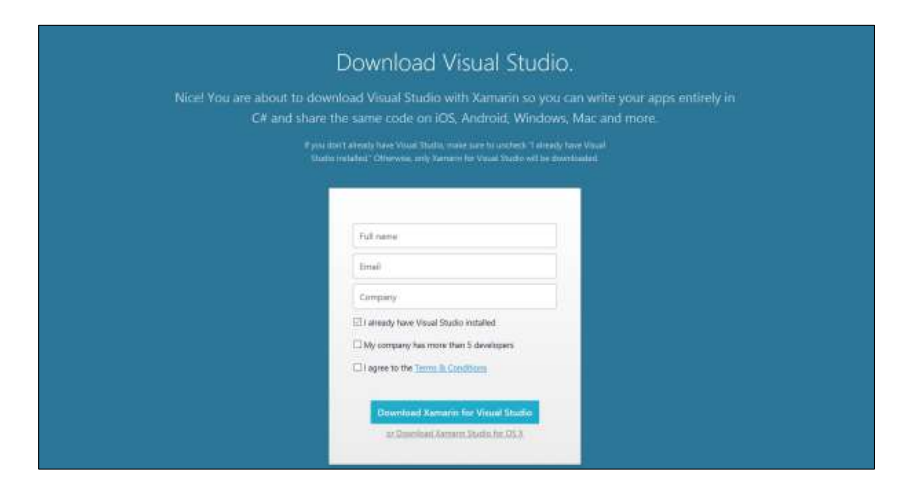

<http://www.xamarin.com/Download>

#### **Figura 3.1: Instalador unificado de Xamarin**

Dependiendo de si se selecciona la casilla, "I already have Visual Studio Installed", aparecerá la opción de descargar Visual Studio Community Edition.

El primer paso en la instalación requiere que se revise y acepte la licencia para continuar. Hacer clic en la casilla de verificación y presionar siguiente. (Ver Figura 3.2)

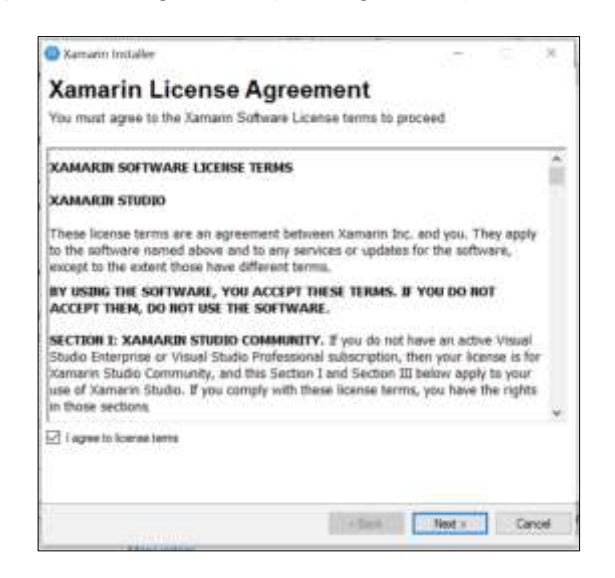

**Figura 3.2: Licencia instalación Xamarin**

**Paso 2 - Identificar los componentes necesarios**

A continuación, el instalador inspeccionará en el sistema para determinar si faltan componentes necesarios o verifica si necesita para descargarlos e instalarlos. (Ver Figura 3.3)

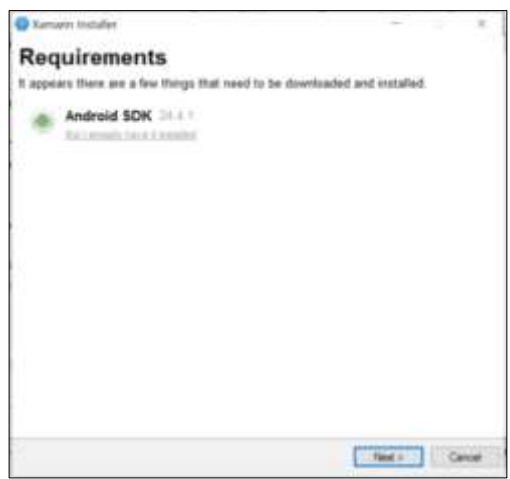

**Figura 3.3: Componentes necesarios**

Luego de identificar los componentes que faltan, el instalador de Xamarin descargará y ejecutará los instaladores que dependen de la plataforma, como se muestra en las capturas. (Ver Figura 3.4)

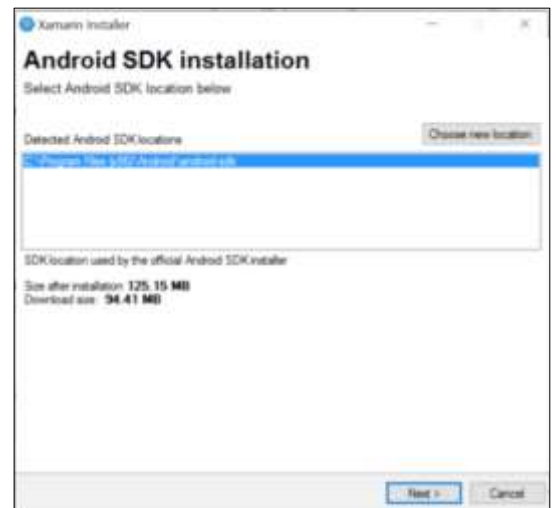

#### **Figura 3.4: instaladores que dependen de la plataforma SDK**

El instalador unificado Xamarin iniciará el proceso de descarga e instalación de los elementos seleccionados. (Ver Figura 3.5)

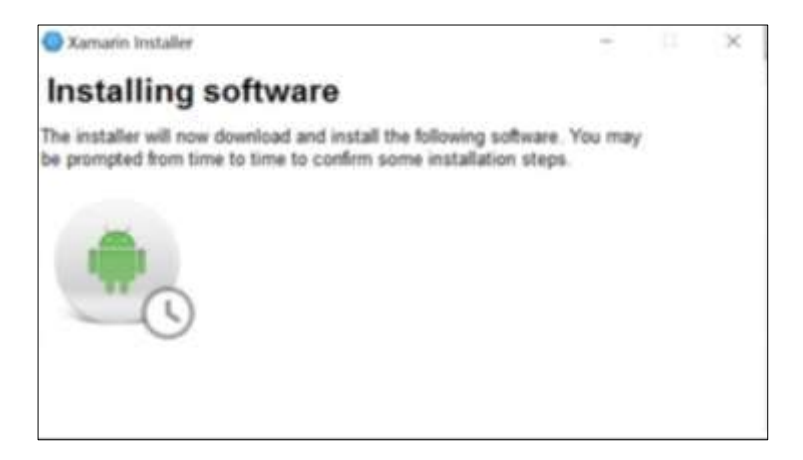

**Figura 3.5: Instalador unificado Xamarin**

Cuando finalice la instalación, cierre esta ventana para salir del instalador y comenzar a trabajar con Xamarin. (Ver Figura 3.6)

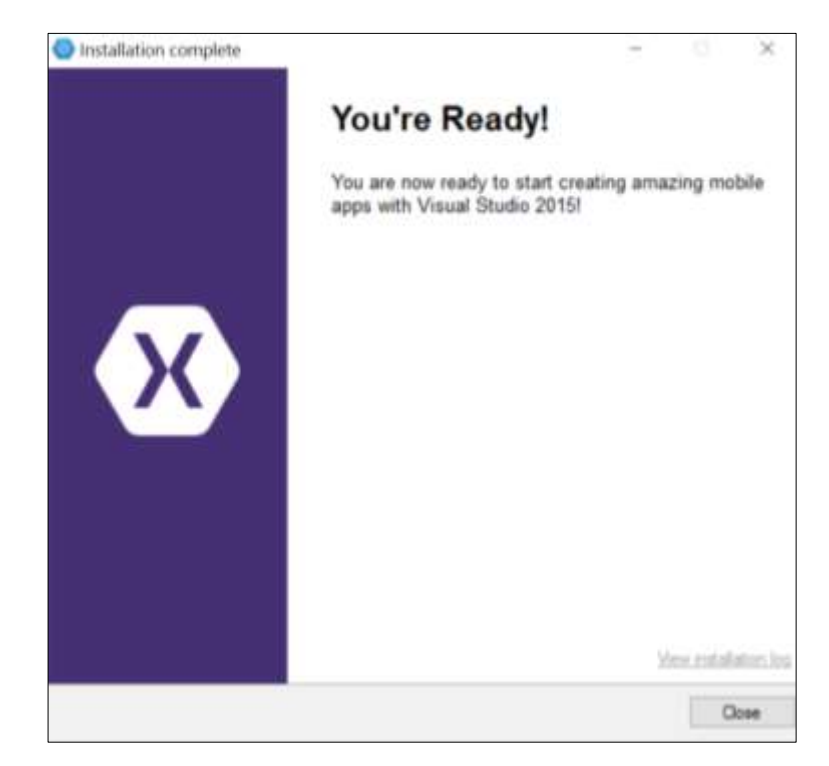

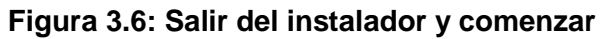

#### <span id="page-30-0"></span>**3.1.3 Configuración de la instalación**

Ahora que hemos instalado los componentes, es posible que tengamos que decirle a nuestro IDE dónde encontrarlos. Visual Estudio tiene opciones de configuración que nos permiten especificar las ubicaciones de SDK de Java y Android.

Durante la instalación, el instalador coloca los componentes en sus ubicaciones predeterminadas y configura el entorno de desarrollo con la configuración de ruta adecuada. Siendo así, el ambiente de desarrollo está listo sin realizar ningún cambio.

Sin embargo, si algunos de los componentes ya estaban instalados o si están en una ubicación distinta a la ruta predeterminada, deben configurar para que el IDE apunte a la ruta específica donde se encuentran instalados los componentes, de la siguiente manera:

Navegar a **Tools > Options > Xamarin > Android Settings.** (Ver Figura 3.7)

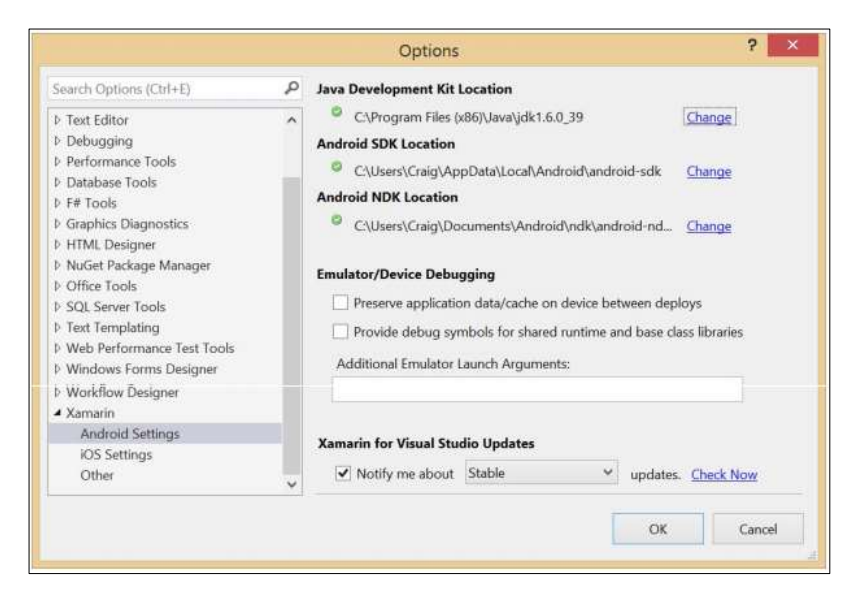

**Figura 3.7: Opciones de configuración**

#### <span id="page-31-0"></span>**3.1.4 Proceso de Activación**

Teniendo activa una cuenta de Microsoft, es suficiente para poder contar con la licencia de desarrollo habilitada. El paso siguiente es iniciar sesión con esa cuenta, realizando los siguientes pasos:

Navegamos a **Tools > Xamarin Account mostrando la siguiente ventana de dialogo.** (Ver Figura 3.8)

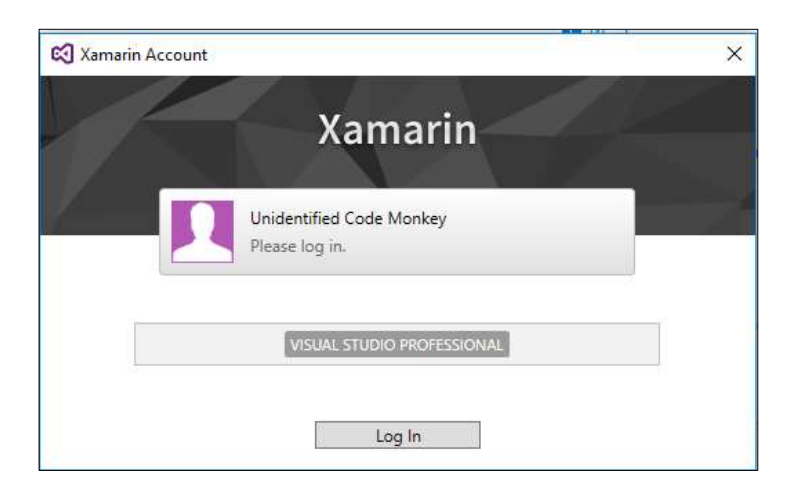

**Figura 3.8: Licencia de desarrollo habilitada**

Iniciar sesión con las credenciales respectivas. (Ver Figura 3.9)

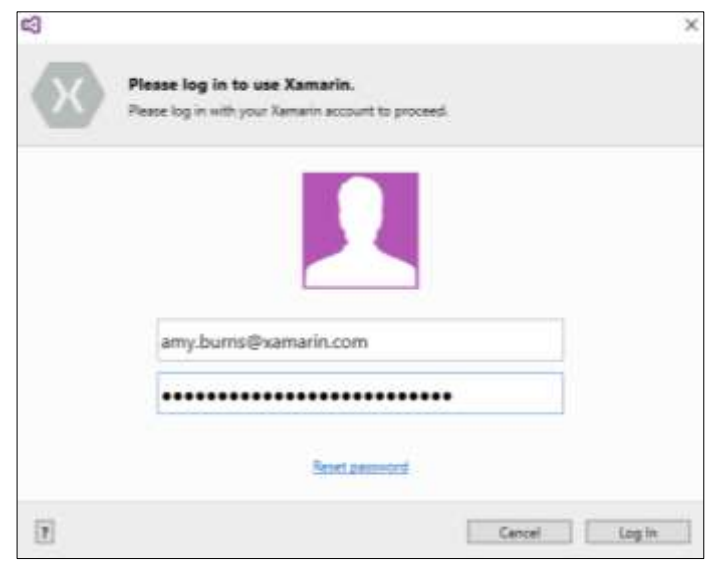

#### **Figura 3.9: Iniciar sesión con las credenciales**

Se muestra la siguiente pantalla de confirmación, que indica que la activación para el IDE de desarrollo fue exitosa. (Ver Figura 3.10)

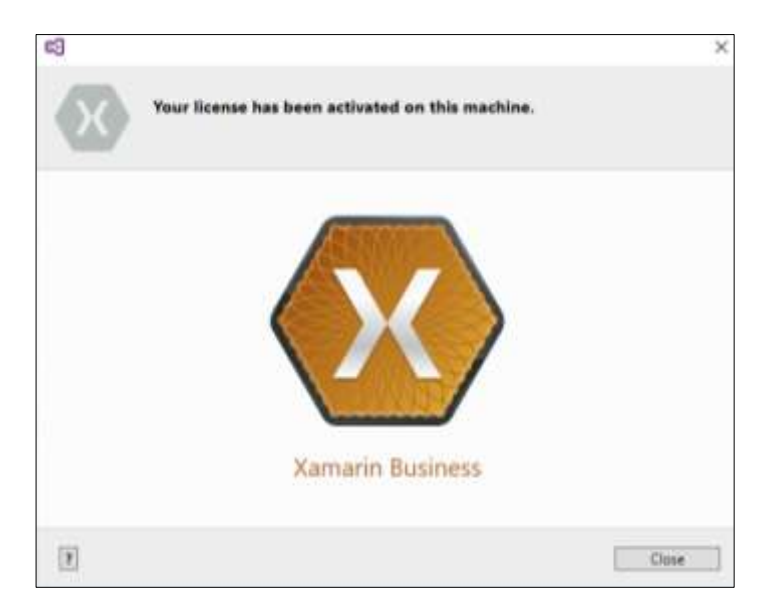

**Figura 3.10: Activación para el IDE de desarrollo**

#### <span id="page-33-1"></span><span id="page-33-0"></span>**3.2.1 Ingreso de Sesión**

La pantalla de inicio de sesión le permitirá ingresar a la app ACT ya sea como perfil docente o estudiante. (Ver Figura 3.11)

El profesor tendrá asignado un usuario como docente, el cual tendrá habilitado las diferentes opciones para administrar a los estudiantes en sus respectivas materias.

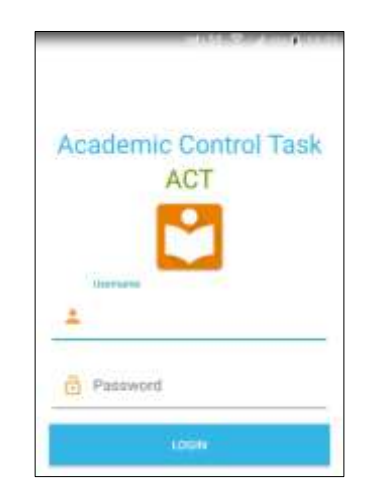

**Figura 3.11: Pantalla de inicio de sesión**

El estudiante o padre de familia tendrá asignado un usuario, el cual le permitirá ingresar al sistema "Academic Control Task". (Ver Figura 3.12)

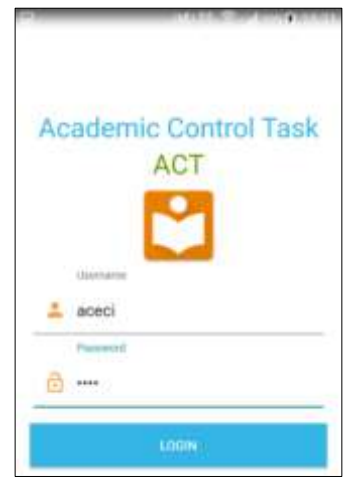

**Figura 3.12: Ingresar al sistema**

Al iniciar la sesión dependiendo del usuario y el perfil que tiene asignado, se mostrarán sus respectivas materias asignadas ya sea como docente o estudiante. (Ver Figura 3.13)

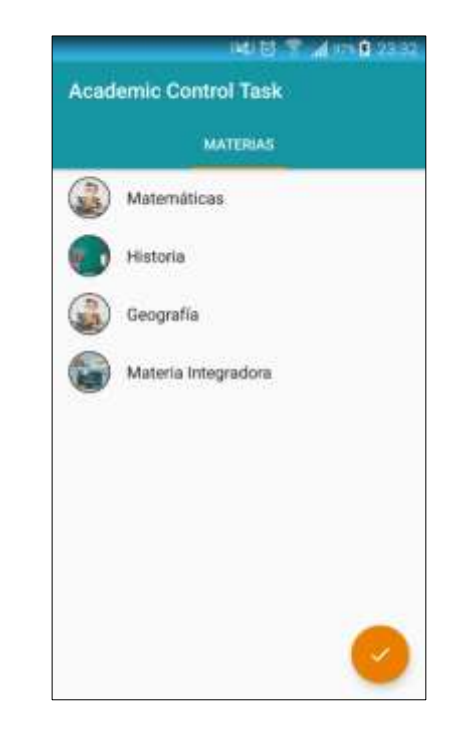

**Figura 3.13: Materias asignadas al usuario**

Al seleccionar la materia se visualizarán las respectivas actividades a realizar, ya sea como docente o estudiante.

#### <span id="page-34-0"></span>**3.2.2 Menú Principal**

Mostrará las diferentes opciones dependiendo del perfil que haya iniciado la sesión.

- Menú de inicio de sesión con usuario profesor. (Ver Figura 3.14)
- Menú de inicio de sesión con usuario estudiante. (Ver Figura 3.15)

Cada menú tendrá diferentes opciones habilitadas para cada tipo de usuarios, como las que se muestran continuación:

**Perfil docente**

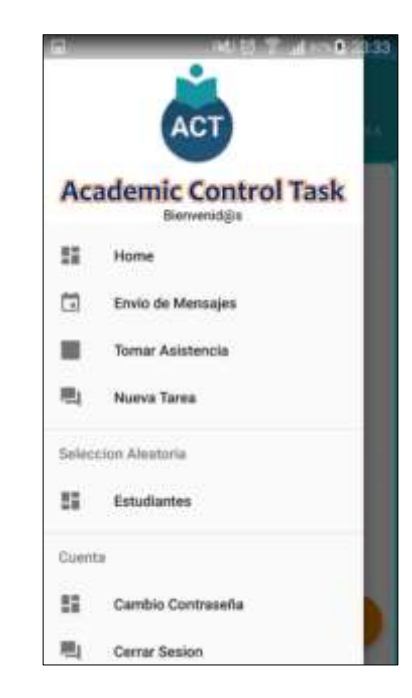

**Figura 3.14: Menú perfil Docente**

**Perfil estudiante**

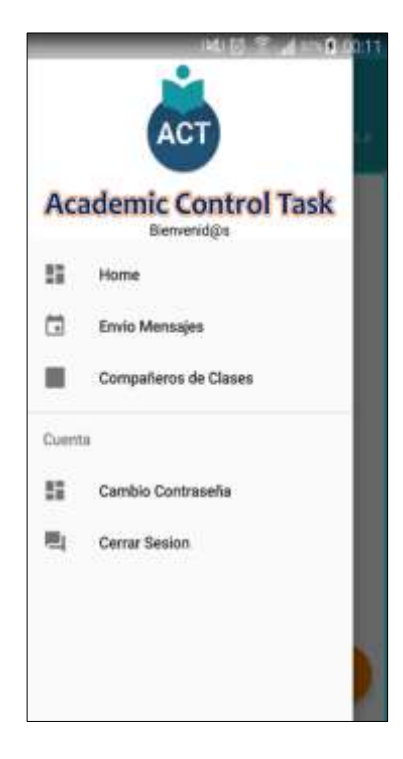

**Figura 3.15: Menú perfil Estudiante**

<span id="page-36-0"></span>Al seleccionar la materia se mostrarán todas las opciones del docente, como se muestra en la siguiente imagen. (Ver Figura 3.16)

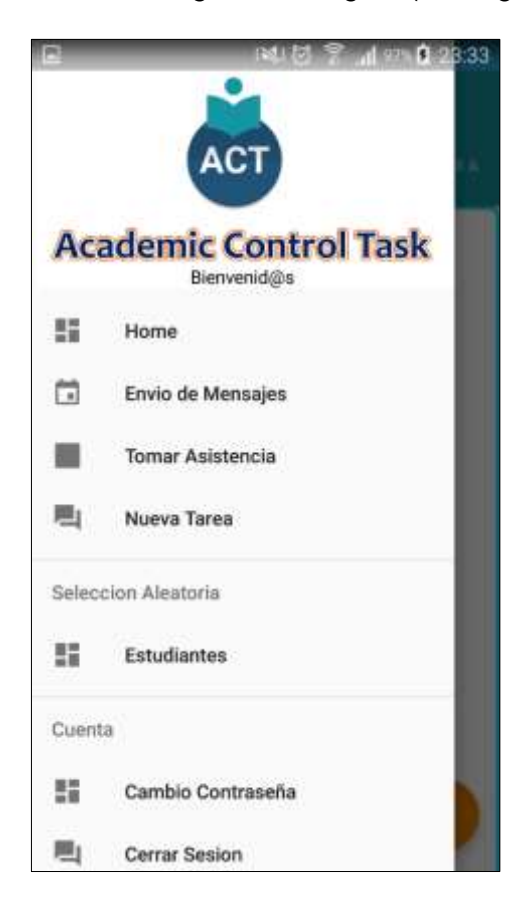

**Figura 3.16: Opciones del docente**

El menú principal del docente tendrá visible las siguientes opciones:

- Home.
- Envío de Mensajes.
- Tomar asistencia por materia.
- Ingreso de una nueva tarea por materia.
- Selección automática de un estudiante al azar.
- Cambio Contraseña.
- Cerrar Sesión.

<span id="page-37-0"></span>El docente podrá enviar a los estudiantes de la materia seleccionada mensajes de alguna actividad o evento a realizarse. (Ver Figura 3.17 – 3.18)

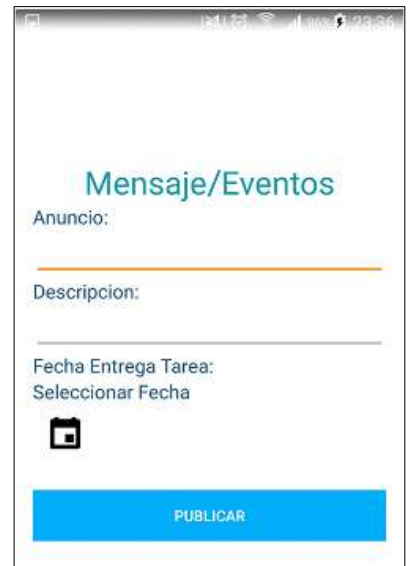

**Figura 3.17: Pantalla de ingreso de envíos de actividad o evento**

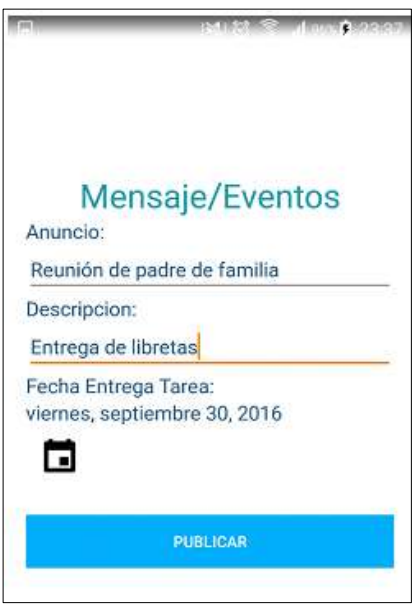

**Figura 3.18: Mensajes de alguna actividad o evento**

Deberá escoger la fecha en la cual se realizará la actividad o la fecha de entrega según corresponda. (Ver Figura 3.19)

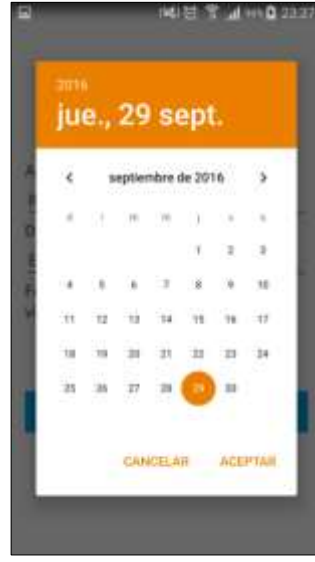

#### **Figura 3.19: Selección fecha de entrega**

Al presionar el botón publicar, se enviará automáticamente al estudiante o padre de familia una notificación al dispositivo móvil. (Ver Figura 3.20)

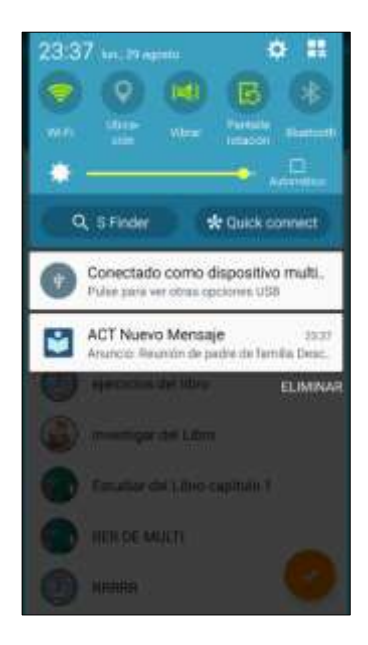

**Figura 3.20: Mensaje de notificación al dispositivo móvil**

<span id="page-39-0"></span>El docente podrá ingresar una nueva tarea a los estudiantes de la materia seleccionada. (Ver Figura 3.21)

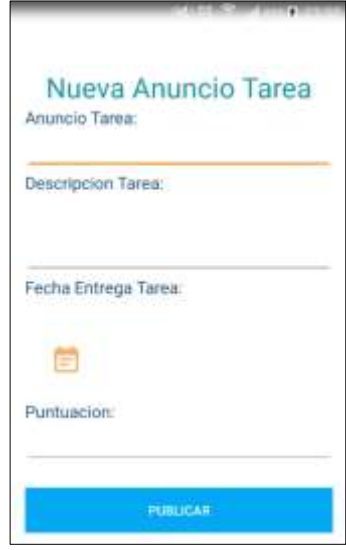

**Figura 3.21: Ingresar nueva tarea**

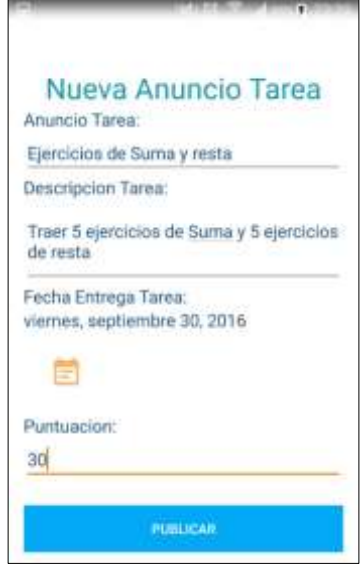

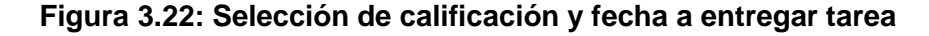

El docente ingresará y llenará los campos referentes a la tarea que desea publicar. (Ver Figura 3.22)

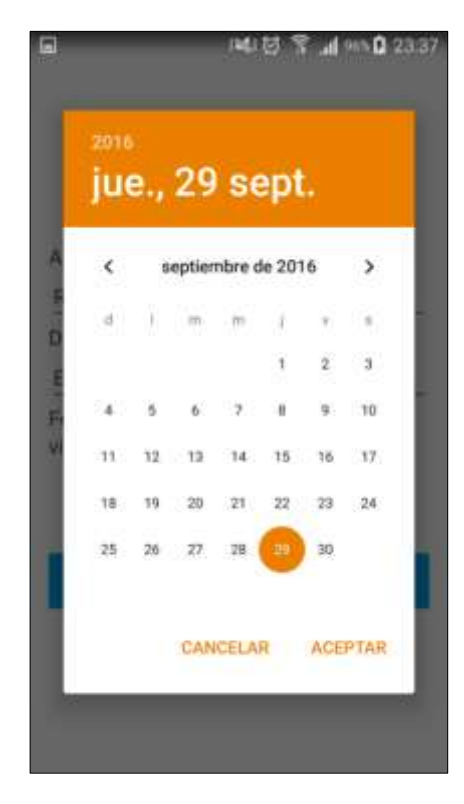

El docente deberá seleccionar la fecha de entrega de la tarea ingresada. (Ver Figura 3.23)

**Figura 3.23: Seleccionar la fecha de entrega**

#### <span id="page-40-0"></span>**3.2.6 Sub-Menú principal de materias docente**

Al seleccionar la materia el docente tendrá 3 pestañas:

- Tareas por Calificar.
- Calificaciones.
- Asistencias a Clases.

#### <span id="page-40-1"></span>**3.2.7 Tareas por Calificar**

Mostrará el listado de las tareas ingresadas por el docente, que están pendientes por calificar. (Ver Figura 3.24)

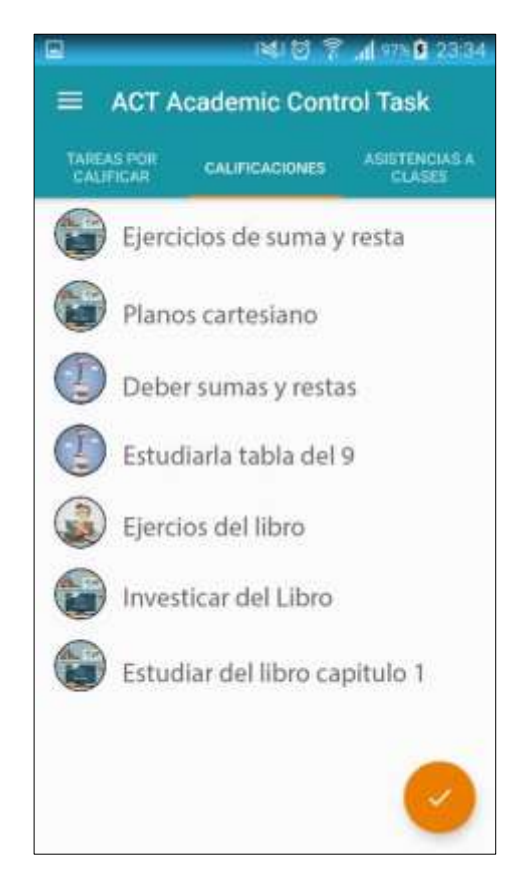

**Figura 3.24: Tareas ingresadas por el docente**

Al seleccionar la tarea pendiente a calificar, [cambiará](http://es.thefreedictionary.com/cambiar%C3%A1) la pantalla y se visualizará el listado de los estudiantes asignados a la materia, en la cual debieron haber subido su tarea previamente, para que pueda ser calificada por el docente y así el docente pueda ingresar la calificación de la tarea.

#### **Listado de Estudiantes**

En la siguiente pantalla se mostrará el listado de los estudiantes a ser evaluados en la tarea a calificar, si la tarea no ha sido calificada estará como estado "NO CALIFICADO". (Ver Figura 3.25)

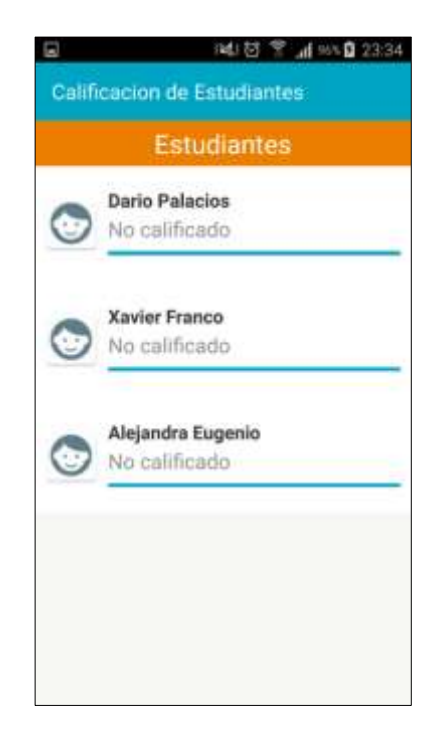

#### **Figura 3.25: Lista estudiantes a ser evaluados**

Al seleccionar al estudiante, el docente deberá ingresar la calificación de la tarea asignada. (Ver Figura 3.26)

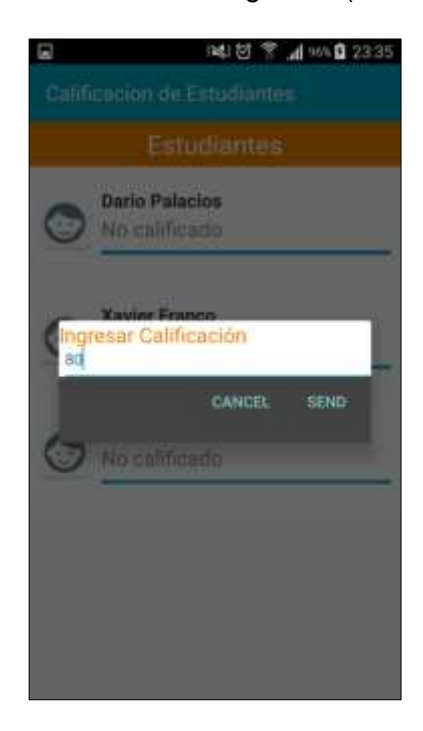

**Figura 3.26: Calificación de la tarea asignada**

La nota ingresada debe ser de igual o menor a la nota asignada por el docente, si la calificación ingresada es mayor a la ponderación máxima que registró el docente, no será evaluada y mostrará un mensaje que la nota es mayor a la asignada. (Ver Figura 3.27)

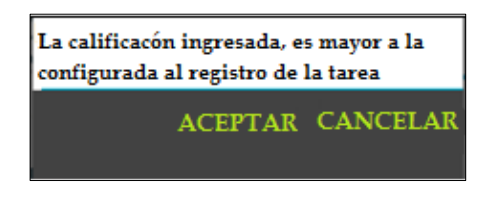

**Figura 3.27: Mensaje nota ingresada**

Si la tarea fue calificada correctamente el estado de la tarea [pasará](https://es.wiktionary.org/wiki/pasar%C3%A1) a estado "CALIFICADO". (Ver Figura 3.28)

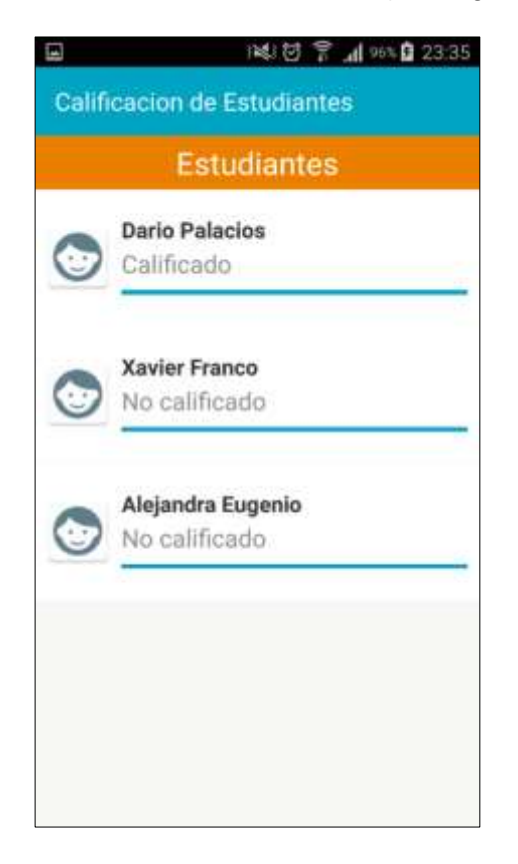

**Figura 3.28: Estado de la tarea**

Si la tarea no ha sido terminada de calificar para todos los estudiantes, no pasará de la pestaña de tareas por calificar.

#### <span id="page-44-0"></span>**3.2.8 Calificaciones**

Muestra el detalle de los tipos de tareas calificadas:

- Deberes.
- Proyectos.
- Lecciones.
- Talleres.
- Exámenes.

Las tareas después de haber sido calificadas, se clasificarán en su respectivo tipo de tareas, según corresponda. (Ver Figura 3.29)

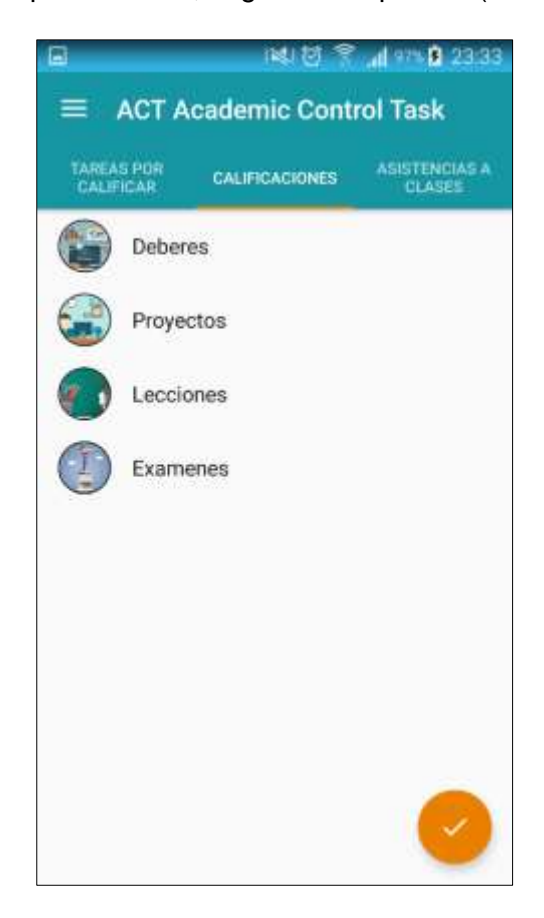

**Figura 3.29: Tipos de tareas**

Al seleccionar el tipo de tarea, se mostrará el listado de las tareas calificadas. (Ver Figura 3.30)

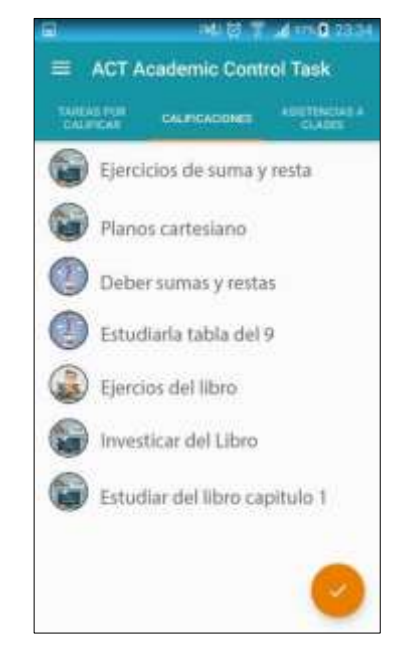

**Figura 3.30: Listado de las tareas calificadas**

Al elegir la tarea calificada, mostrará el detalle de la materia y la nota obtenida por cada estudiante. (Ver Figura 3.31)

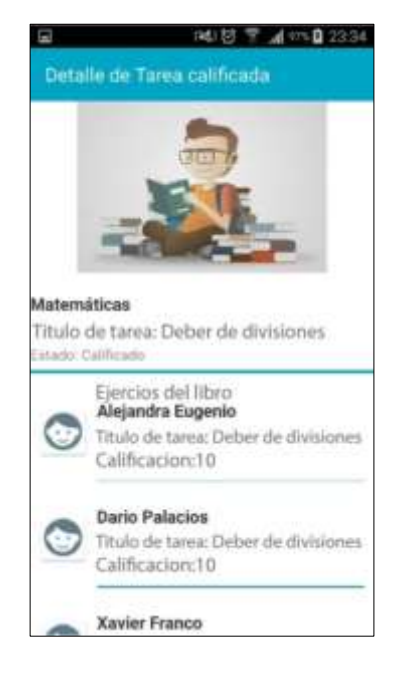

**Figura 3.31: Detalle de la materia y la nota obtenida**

En la pantalla anterior, el docente tendrá un acceso rápido a las notas obtenidas de cada uno de los estudiantes registrados en la materia.

#### <span id="page-46-0"></span>**3.2.9 Asistencias a Clases**

La pestaña de asistencias a clases, mostrará un listado de los días asistidos por materia con su respectiva fecha. (Ver Figura 3.32)

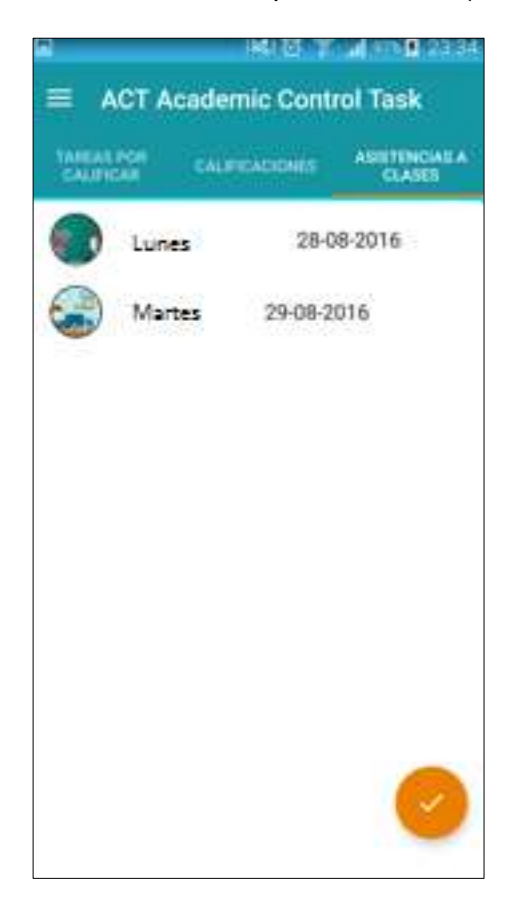

#### **Figura 3.32: Listado de los días asistidos**

Al seleccionar el día, mostrará el listado de asistencia de los estudiantes con su respectivo estado de asistencia, ya sea "Presente" o "Falta".

La siguiente pantalla mostrará el listado de los estudiantes con su respectivo estado de asistencia a clase. (Ver Figura 3.33)

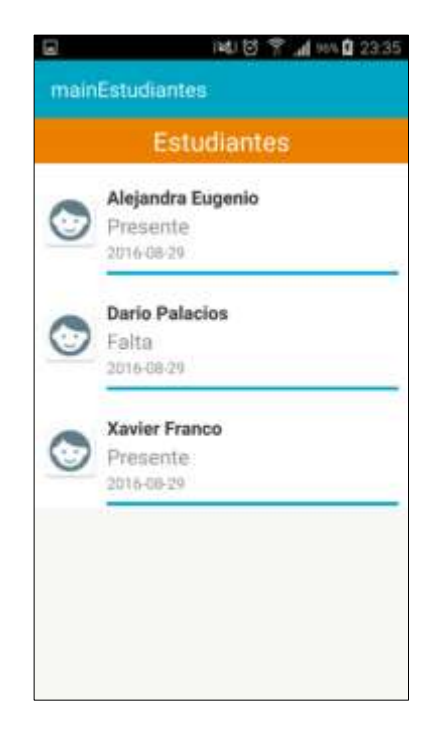

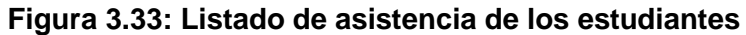

#### <span id="page-47-0"></span>**3.3 Menú Principal Perfil Estudiante**

Al seleccionar la materia se mostrarán todas las opciones del estudiante. (Ver Figura 3.34)

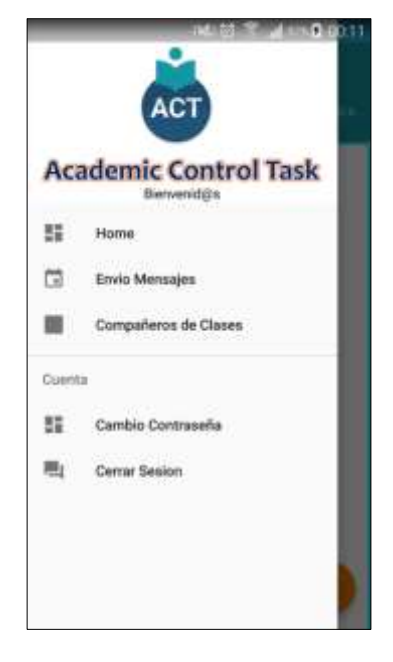

**Figura 3.34: Opciones del estudiante**

El menú principal del estudiante tendrá visible las siguientes opciones:

- Enviar un mensaje al docente.
- Listado de compañeros de clases.
- Cambiar su contraseña.

#### <span id="page-48-0"></span>**3.3.1 Envío de Mensajes**

El estudiante, podrá enviar a su profesor mensajes o consultas con respecto a las actividades enviadas. (Ver Figura 3.35)

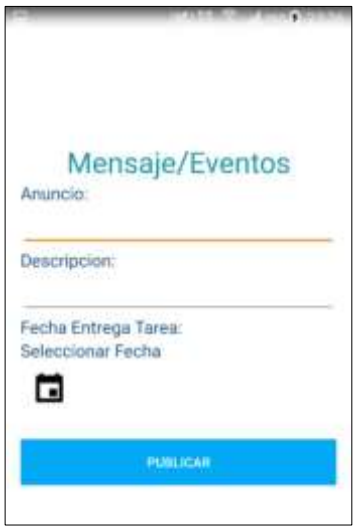

#### **Figura 3.35: Enviar mensajes o consultas al profesor**

La aplicación automáticamente enviará al profesor una notificación, indicando que tiene un nuevo mensaje. (Ver Figura 3.36)

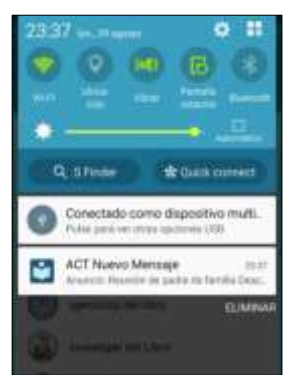

**Figura 3.36: Notificación tiene un nuevo mensaje.**

#### <span id="page-49-0"></span>**3.3.2 Sub-Menú principal de materias del estudiante**

Por cada materia el estudiante tendrá 3 pestañas:

- Tareas pendientes.
- Calificaciones.
- Asistencias a Clases.

#### <span id="page-49-1"></span>**3.3.3 Tareas Pendientes**

En la pestaña de tareas pendientes, mostrará el listado de las tareas ingresadas por el docente, las cuales están pendientes de realizar. (Ver Figura 3.37)

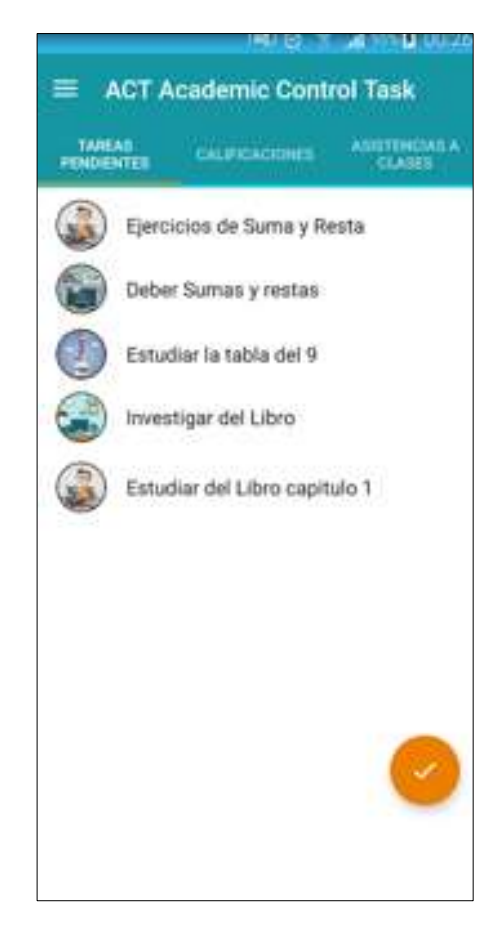

**Figura 3.37: Tareas ingresadas por el docente**

El estudiante deberá enviar la tarea y cumplir con la actividad, posterior a ello, el profesor calificará la tarea y automáticamente la tarea pasará a la pestaña de calificaciones.

#### <span id="page-50-0"></span>**3.3.4 Calificaciones**

Las lista de tareas después de haber sido calificadas por el docente, automáticamente se cargarán en la pestaña de calificaciones y estarán divididas en:

- Deberes.
- Proyectos.
- Lecciones.
- Exámenes. (Ver Figura 3.38)

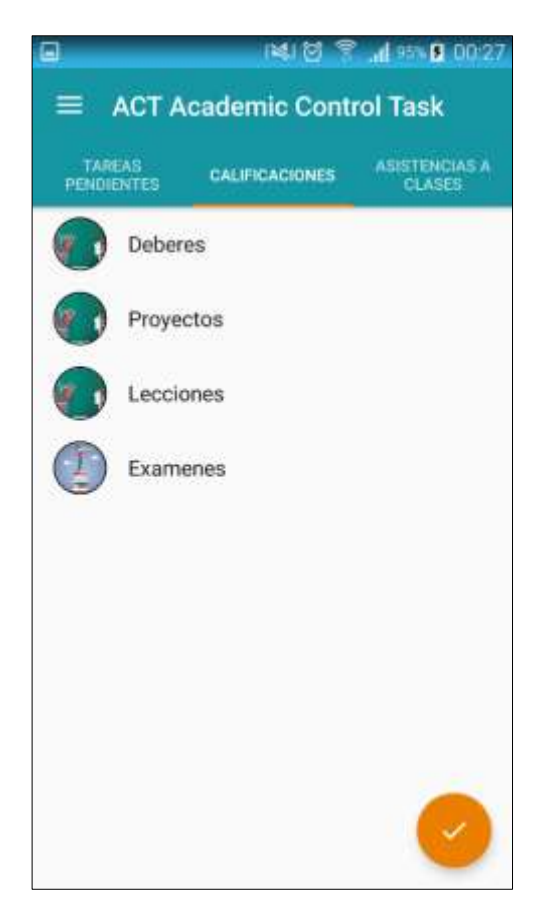

**Figura 3.38: Lista de tareas**

El estudiante al seleccionar el tipo de tarea, se cargarán todas las tareas ya calificadas por el docente para que el estudiante pueda visualizar la nota obtenida. (Ver Figura 3.39)

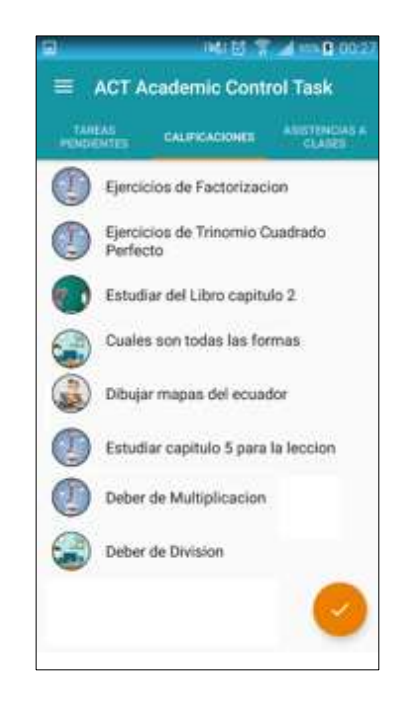

**Figura 3.39: Seleccionar el tipo de tarea**

El estudiante al seleccionar la tarea, podrá visualizar el detalle del trabajo realizado y la calificación correspondiente. (Ver Figura 3.40)

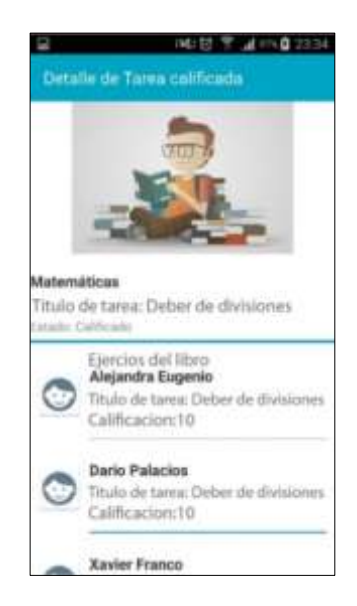

**Figura 3.40: Detalle del trabajo realizado**

#### <span id="page-52-0"></span>**3.3.5 Asistencia a clases**

El estudiante visualizará el listado de sus asistencias de la materia por día y el respectivo estado asignado, ya sea: "Presente" o "Falta". (Ver Figura 3.41)

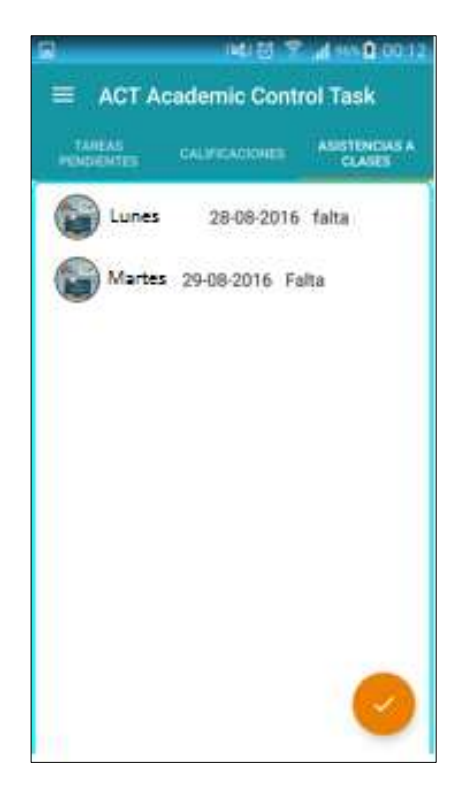

#### **Figura 3.41: Asistencias de la materia**

#### <span id="page-53-0"></span>**3.4 Criterios de aceptación del producto**

<span id="page-53-1"></span>La App ACT ayudará a los estudiantes y docentes a tener un mejor control y manejo de las actividades y tareas diarias, y así mejorar la comunicación entre ellos. Los padres de familia al poder ingresar a la aplicación, tendrán acceso a todas las notificaciones de tareas pendientes cuando el docente envía un mensaje de alguna actividad o evento a realizarse. También les llegarán notificaciones de las asistencias a las materias, así podrán detectar al instante las inasistencias a clases de sus hijos. (Ver tabla 3)

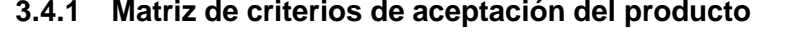

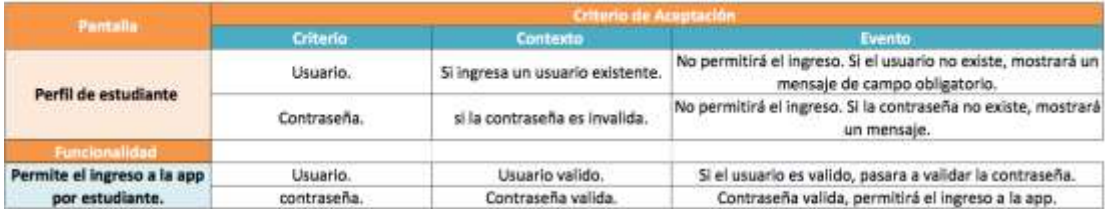

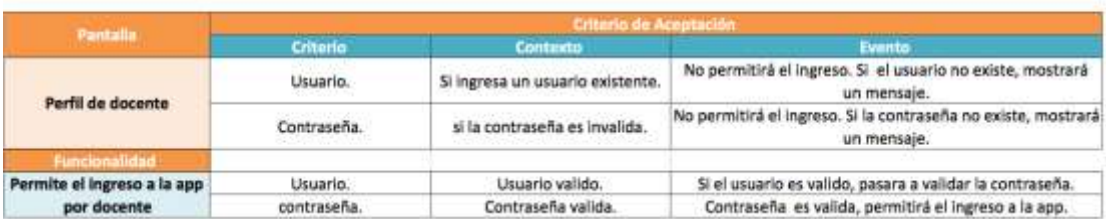

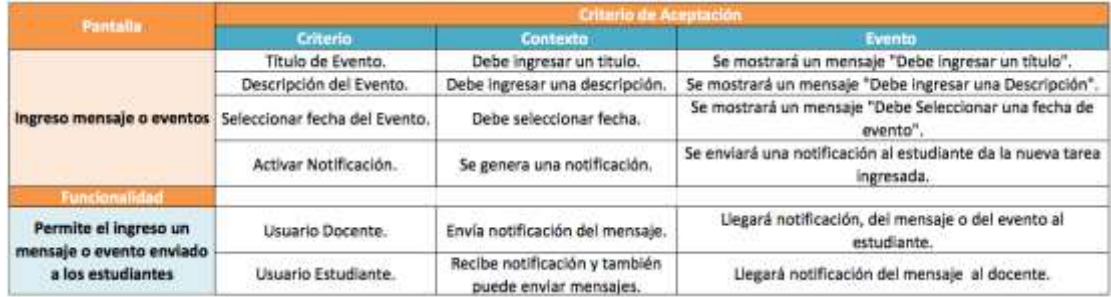

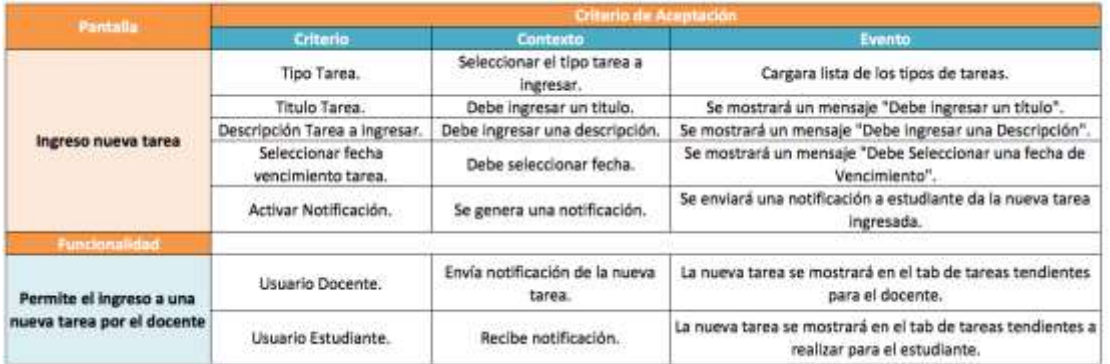

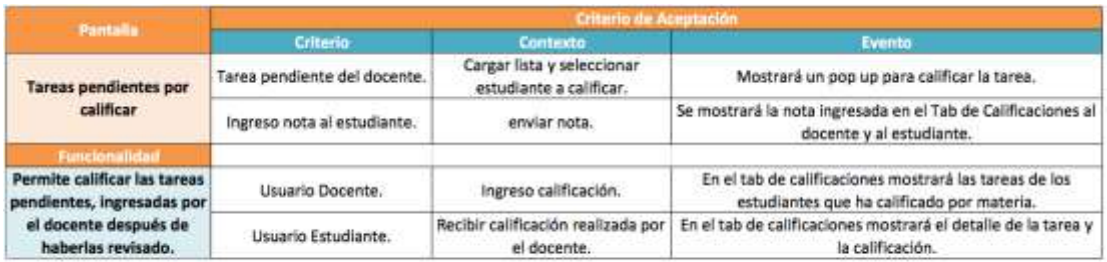

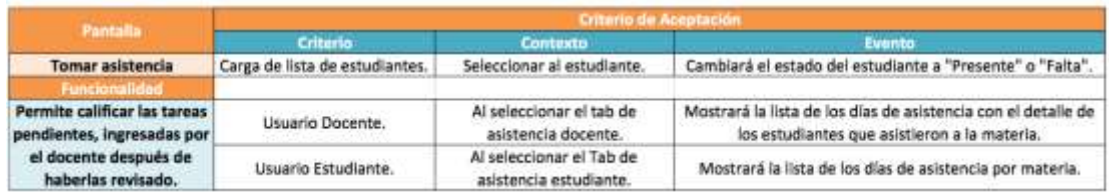

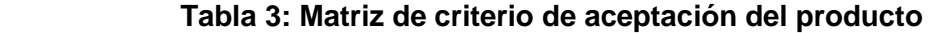

#### <span id="page-55-0"></span>**3.5 Informe y resumen de pruebas**

Nos permitió llevar un seguimiento del progreso de los conjuntos de actividades inmediatamente después de ejecutar las pruebas, se pudo ver el progreso en las actividades ejecutadas. (Ver Tabla 4 - 5)

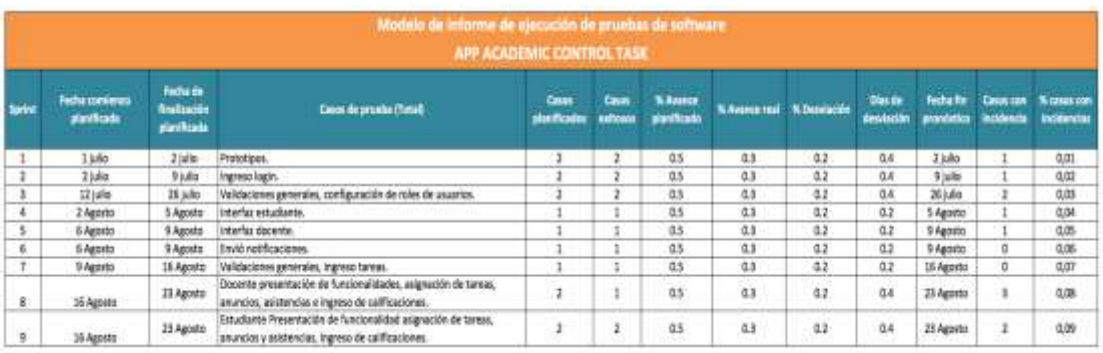

#### **Tabla 4: Informe de pruebas**

| Situación actual de casos de prueba |                                                                                                 |                      |                         |                   | Situación actual de defectos       |   |                                    |            |                   | Resultados de la<br>jornada |   |
|-------------------------------------|-------------------------------------------------------------------------------------------------|----------------------|-------------------------|-------------------|------------------------------------|---|------------------------------------|------------|-------------------|-----------------------------|---|
| Exitosos                            | Con<br>defectos                                                                                 | Bioqueados Diferidos |                         | <b>Pendientes</b> |                                    |   | Reportados En análisis Descartados | En proceso | <b>Corregidos</b> | Casos del día Mota diaria   |   |
| 13                                  | 11                                                                                              | $\bullet$            | $\overline{\mathbf{3}}$ | o                 | ಿ                                  | 3 | ă,                                 | э          | z,                | $\mathbf{z}$                | 2 |
|                                     |                                                                                                 |                      |                         |                   | Puntos de atención y observaciones |   |                                    |            |                   |                             |   |
| Dos tipos de Casos:                 | Docente y Estudiante.                                                                           |                      |                         |                   |                                    |   |                                    |            |                   |                             |   |
| <b>Perfil Docente</b>               | Ingreso de tareas pendientes, consulta tareas calificadas y ingreso de asistencia a la materia. |                      |                         |                   |                                    |   |                                    |            |                   |                             |   |
| <b>Perfil Estudiante</b>            | Consulta de tareas pendientes, calificadas y asistencias.                                       |                      |                         |                   |                                    |   |                                    |            |                   |                             |   |

**Tabla 5: Resumen caso de pruebas**

#### <span id="page-56-0"></span>**3.6 Métodos para corrección (Sprint)**

Los diferentes métodos de corrección que implementamos fueron realizados dependiendo del plan de pruebas y los sprint establecidos para la entrega de las actividades realizadas. Si el sprint no cumple con los criterios de aceptación, se realizarán las siguientes actividades:

- El sprint se queda en estado pendiente.
- Verificación de errores presentados en la revisión de las pruebas.
- Se realizan ajustes solucionando los errores.

### **CAPÍTULO 4**

### <span id="page-57-1"></span><span id="page-57-0"></span>**4. IMPLEMENTACIÓN DE LA SOLUCION**

#### <span id="page-57-2"></span>**4.1 Solución tecnológica implementada**

Xamarin es una herramienta para los desarrolladores de aplicaciones móviles, y la novedad de esta herramienta es la capacidad que tiene para que el desarrollador escriba su app en lenguaje C# y el mismo código sea traducido para ejecutarse en IOS, Android y Windows Phone. [5], [6], [7]

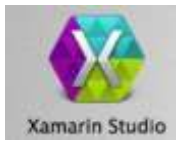

#### **Figura 4.1: Herramienta para los desarrolladores**

#### <span id="page-57-3"></span>**4.1.1 Reducción de tiempo de desarrollo**

Para crear aplicaciones IOS se necesitan escribir código en Objetive-C y para crear Apps Android necesitamos conocer Java; Xamarin viene a unificar estas diferencias con su IDE Xamarin Studio, ya que solamente necesitamos dominar C# para crear aplicaciones IOS, Android y Windows Phone.

#### <span id="page-57-4"></span>**4.1.2 Acceso a la API nativa**

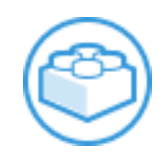

#### **Figura 4.2: Librerías nativas de programación**

Xamarin Studio tiene acceso a todas las librerías nativas de programación, utilizadas para el desarrollo de aplicaciones android, IOS y Windows Phone. Además incluyen capacidades específicas de la plataforma como iBeacons y fragmentos de Android.

#### <span id="page-58-0"></span>**4.1.3 Rendimiento nativo**

#### **Figura 4.3: Recursos de Hardware y Software**

Xamarin Studio otorga una aceleración y optimización de recursos de Hardware y Software. Así también permitiendo reducir el consumo de memoria del dispositivo.

#### <span id="page-58-1"></span>**4.1.4 Desarrollo de aplicaciones móviles.**

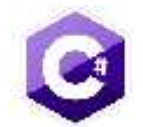

#### **Figura 4.4: Lenguaje de programación en C #.**

Las aplicaciones creadas con Objective-C, Swift o Java, puede también hacerlo utilizando lenguaje de programación en C #.

C # utiliza la inferencia de tipos para dar a los desarrolladores una mayor seguridad en el menor número de pulsaciones de teclas. [6]

### <span id="page-59-0"></span>**CONCLUSIONES Y RECOMENDACIONES**

#### **Conclusiones**

La aplicación que realizamos contribuye de manera muy importante para identificar, controlar y dar seguimientos a las actividades de los estudiantes en tiempo real. Otorgando una herramienta útil en la etapa académica estudiantil, permitiendo también mejorar el rendimiento del estudiante.

Los estudiantes se familiarizaron fácilmente con el uso de la APP, logrando mejorar la comunicación y organización de sus actividades o tareas, todo a través del envío de mensajes, notificaciones y recordatorios de las actividades pendientes a realizar.

La aplicación ACT, ha demostrado facilitar el proceso de seguimiento de los padres de familia para cada una de las tareas o actividades que realizan sus representados. Incluso logró que el padre de familia se involucre de manera directa con el control y progreso estudiantil de su representado, de esta manera se alcanza los objetivos principales del proyecto.

#### **Recomendaciones**

- Es importante el compromiso e intervención de los padres de familia para que sus representados puedan realizar las tareas o proyectos enviados por el docente.
- Mantener actualizada la aplicación con la versión más reciente.
- Es recomendable que los padres de familia, revisen y asistan a sus representados en la preparación previa a una evaluación de conocimientos ya sea lecciones, aportes o exámenes.
- Se recomienda que los usuarios manejen con cautela la clave asignada de acceso al sistema, para así mantener la confidencialidad de los registros estudiantes a personal no autorizado.
- Para utilizar los reportes de asistencias, debe registrar primero las materias en el sistema.

### **BIBLIOGRAFÍA**

<span id="page-60-0"></span>[1] T. Satpathy, Una guía para el conocimiento de Scrum (Guía SBOK™), Phoenix, Arizona: SCRUMstudy™, 2013.

[2] K. Schwaber y J. Sutherland, «Scrum Guides» Julio 5, 2013. [En línea]. Disponible en: http[://www.scrumguides.org/docs/scrumguide/v1/Scrum-](http://www.scrumguides.org/docs/scrumguide/v1/Scrum-GuideES.pdf)[GuideES.pdf](http://www.scrumguides.org/docs/scrumguide/v1/Scrum-GuideES.pdf).

[3] M. Alaimo y M. Salas, «PMOinformatica» Octubre 1, 2012. [En línea]. Available: [http://www.pmoinformatica.com/2012/10/plantillas-scrum-historias-deusuario.html.](http://www.pmoinformatica.com/2012/10/plantillas-scrum-historias-deusuario.html)

[4] Ortiz N. E*laboración de proyectos de investigación*. Febrero 20, 2006. [En línea]. Disponible en: [http://www.monografias.com/trabajos/elabproyec/elabproyec.shtml.](http://www.monografias.com/trabajos/elabproyec/elabproyec.shtml)

[5] Charles Petzold's, «Creating Mobile Apps with Xamarin.Form» Noviembre 24, 2014, [En línea]. Disponible en: [https://developer.xamarin.com/guides/xamarin](https://developer.xamarin.com/guides/xamarin-forms/creating-mobile-apps-xamarin-forms/)[forms/creating-mobile-apps-xamarin-forms/.](https://developer.xamarin.com/guides/xamarin-forms/creating-mobile-apps-xamarin-forms/)

[6] Hermes, Dan, «Xamarin Mobile Application Development: Cross-Platform C# and Xamarin.Forms Fundamentals 1st Edition, Kindle Edition», Abril 6, 2015. [En línea]. Disponible en: [http://www.apress.com/us/book/9781484202159.](http://www.apress.com/us/book/9781484202159)

[7] Matthew Leibowtz, «Xamarin Mobile Development for Android Cookbook», Noviembre 2, 2015. [En línea]. Disponible en: [http://ebook-dl.com/book/1486.](http://ebook-dl.com/book/1486)